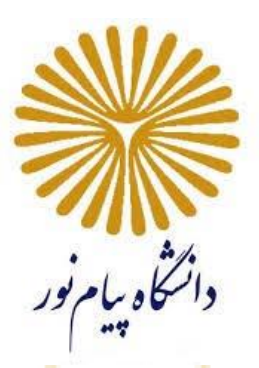

# **راَىمای کالس مجازی )الكتريويكي(**

## **(Adobe Connect Virtual Class)\***

# **آمًزش جامع ي گام بٍ گام**

**فريردیه 9911**

\* كلاس مجازي یا كلاس الكترونيكي (Virtual Class) كه به اختصار، به آن VC گفته می شود.

#### **فُرست مطالب**

**بخش اول : راهنمای سریع**

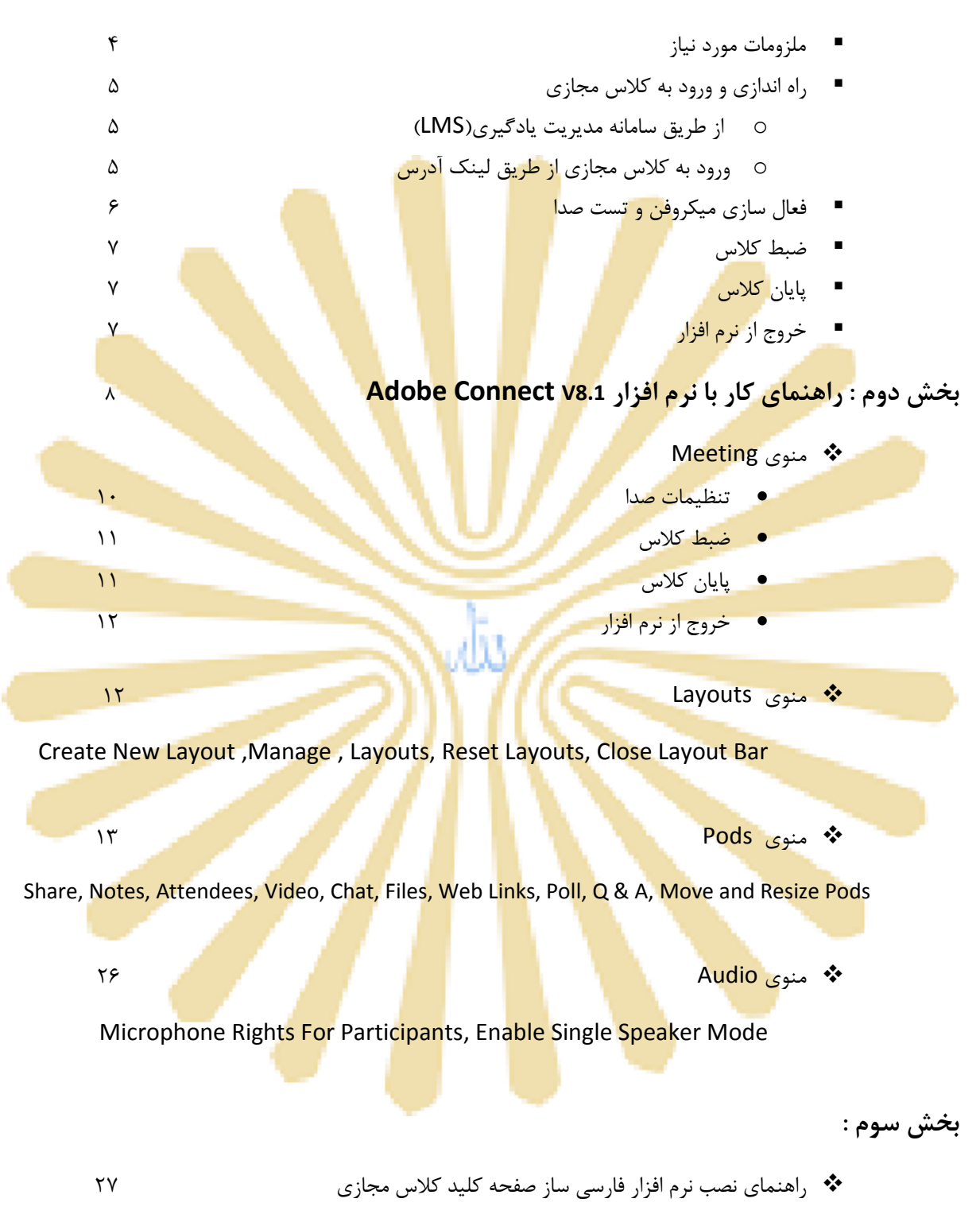

## **بخص ايل : راَىمای سریع**

### **ملزومات مورد نياز:**

## **1( سخت افزاري**

- لپ تاپ،کامپیوتر یا موبای<mark>ل هوش</mark>مند با پر<mark>دازنده</mark> مناسب.
	- حداقل 1 گی<mark>گابایت</mark> فضای آزا<mark>دRAM</mark>
- اینترنت پرسر<mark>عت با په</mark>نای باند <mark>مناس</mark>ب (<mark>ADS</mark>L) با حد<mark>اقل </mark>سرعت 256 K<mark>b/s</mark>
- ی<mark>ک عد</mark>د هدست ب<mark>ا کیفیت</mark> مناسب (استفاده <mark>از م</mark>یکروف<mark>ن و</mark> اسپیک<mark>ر به </mark>دلیل ام<mark>کان پژ</mark>واک و برگشت صدا در کلاس مناسب نمی باشد).
	- های یک عدد <mark>وب کم\* (چنانچه تمایل</mark> به ار<mark>سا</mark>ل تصویر دار<mark>ید</mark>).

\* گوشی های هوشمند و لپ تاپ نیاز به وب کم و هدست ندار<mark>ند</mark>.

#### **2( نرم افزاري )نسخه وینذوزی یا موبایلي(**

- ً لفض آخرین نسخه نرم افزار Adobe Connect Add-in
- نصب آخرين نسخه نِرم افزار Adobe Flash Player براي مرورگرهاي مورد استفاده
	- Adobe Acrobat Reader افضاس شمً لةً
- آخرين نسخه نرم افزارهاي <mark>مرور گر Google Chrome و Mozill</mark>a Firefox یا Internet Explorer
	- هجموعةِ نَرِم افزا<sub>دِ ک</sub> Microsoft Office
	- منصب نرم افزار <mark>فارسی ساز صفحه كليد كلا</mark>س مجازی <mark>(كيبورد فارسی در Adobe Conn</mark>ect)
		- در صور<mark>ت نياز، نر</mark>م افزاره<mark>اي ض</mark>بط كِلاس مانن<mark>د Cam</mark>tasi<mark>a</mark>

قوج<mark>ه: برا</mark>ی برداشتن <mark>برخی</mark> از نر<mark>م افزا</mark>رهای <mark>مور</mark>د اشا<mark>ره به</mark> وبگا<mark>ه س</mark>امانه مدیریت یادگیری دانشگاه</mark> به آدرس lms.pnu.ac.ir <mark>مراجعه ن</mark>ماييد. <mark>پس ا</mark>ز دانلو<mark>د، ته</mark>يه و ذ<mark>خيره</mark> نرم اف<mark>زارها</mark>ي مورد نياز ابتدا مرورگر اينترنت مورد استفاده را ببندی<mark>د و اتص</mark>ال سیست<mark>م خود</mark> را از این<mark>ترنت</mark> قطع نم<mark>وده و</mark> سپس ا<mark>قدام ب</mark>ه نصب نما<mark>یید. "</mark>

## **راه اندازی و ورود به کلاس مجازی:**

#### **9( يريد بٍ کالس مجازی از طریق ساماوٍ مذیریت یادگيری )**LMS**)**

بعـد از نصـب نـرم افـزار هـاي مـورد نيـاز، مرورگـر را اجـرا نمـوده و بـراي ورود و اجـراي كـلاس، در نـوار آدرس مرورگـر عبارت Ims.pnu.ac.ir تایپ نموده و به صفحه اول سامانه مدیریت یادگیری(LMS) وارد می شوید

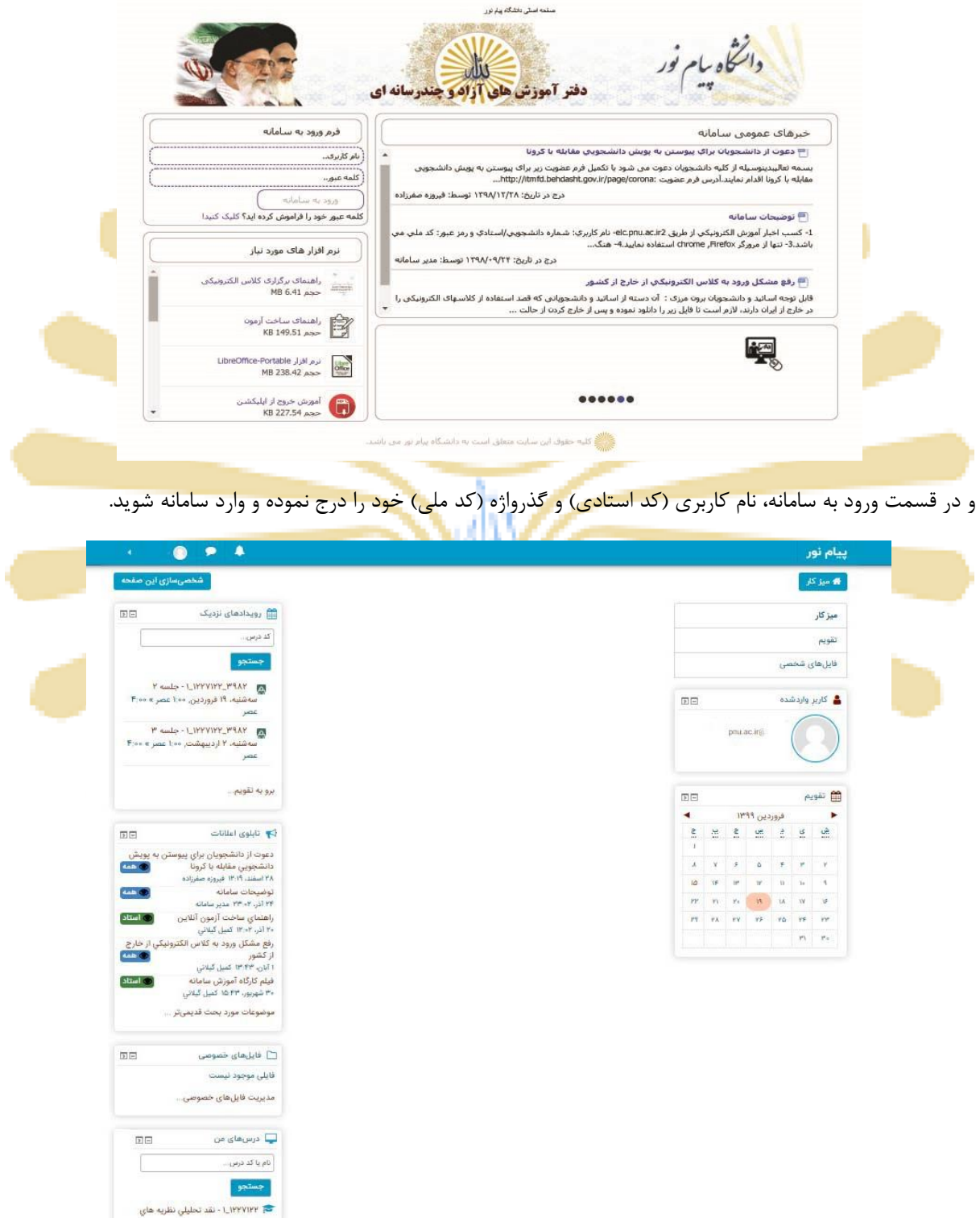

صفحه اصلي LMS – لينک ورود به كلاس مجازي

در بلـوک "رویـدادهای نزدیـک"، نزدیکتـرین جلسـات الکترونیکـی خـود را از لحـاظ زمـانی بـا نمـایش کـد درس، شــماره جلسه، روز و سـاعت مـورد نظـر كـلاس الكترونيكـي مشـاهده مـي كنيـد. بـراي ورود بـه كـلاس كـافي اسـت جلسـه مـورد نظر را که از لحاظ زمانی منطبق با زمان کنونی شما است انتخاب نمایید.

\*\* بِه خاطر داشته باشيد تا دقايقى قبل از زمان شروع كلاس الكترونيكى، لينک ورود به كلاس فعال نخواهد شد.

در بلـوک "درس هـاي مـن" کليـه درس هـاي نيمسـال جـاري خـود را بـر اسـاس کـد درس مـي توانيـد جسـتجو و رويـت نماييد. پس از انتخاب درس، ورود به جلسات همان درس نيز امكانپذير خواهد بود.

#### **2( يريد بٍ کالس مجازی از طریق ليىك آدرس:**

بعـد از نصـب نـرم افــزار ه<mark>ــاي مــو</mark>رد نيــاز<mark>، مرور</mark> گــر را <mark>اجــر</mark>ا نمــو<mark>ده و</mark> بــراي <mark>ورود و</mark> اجــراي كــلاس، در نــوار آدرس مرور *گــ*ر عبارت (لينک <mark>آدرس ارائـه شـده از طـرف</mark> ادار<mark>ه آمـوزش) را ت</mark>ايـپ <mark>نمـو</mark>ده و <mark>سـپس</mark> بـا نـام کـاربری و رمـز عبـور اعـلام شـده یا بصورت مهمان <mark>(quest) و</mark>ارد کلاس <mark>مجا</mark>زی م<mark>ورد ن</mark>ظر شوی</mark>د.

پس <mark>از طی یکی</mark> از دو مسیر مورد اشاره، به صفحه اصلی کل<mark>اس</mark> الک<mark>تر</mark>ونیکی (شکل زیر) وارد شوید.

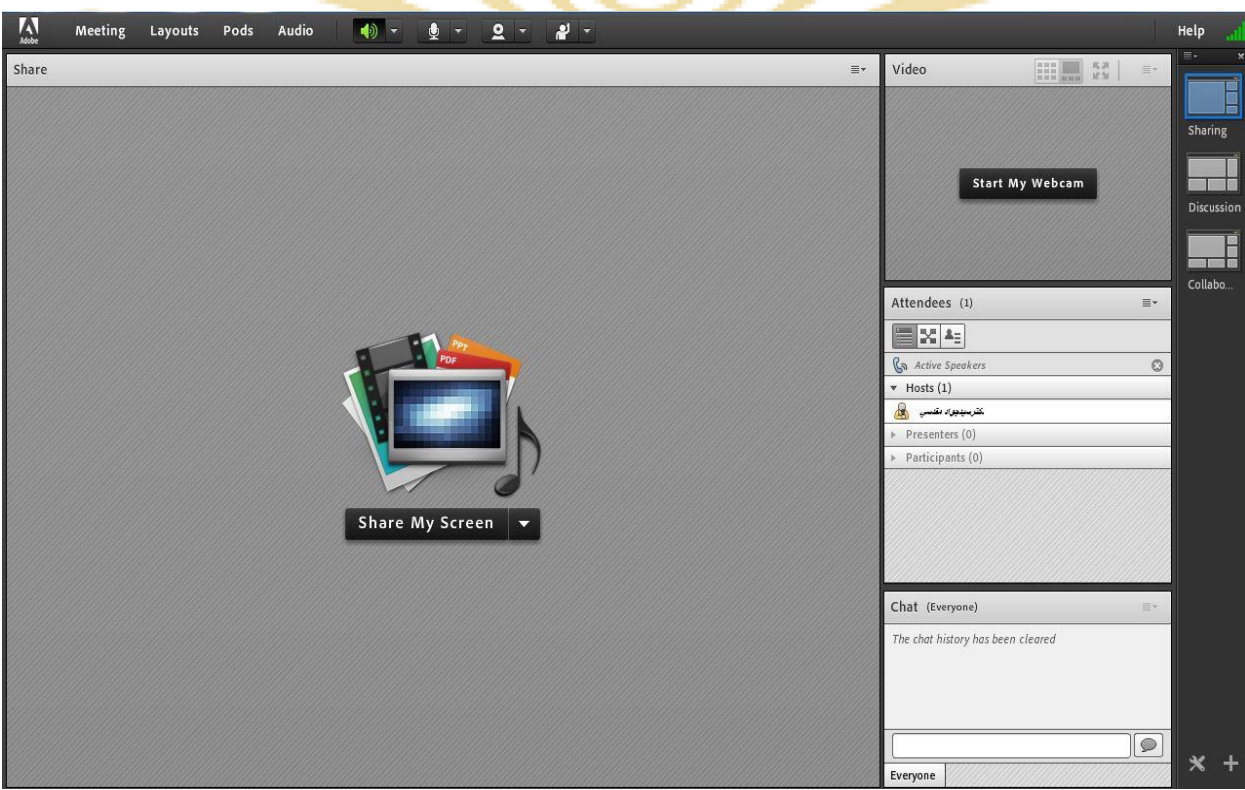

صفحه اصلی كلاس مجازي

## **فعال سازی ميكريفه ي تست صذا:**

ادامه توضيح داده می شود.

پـس از چـك كـردن تنظيمـات مربـوط بـه صـدا، روى علامـت ميكـروفن در قسـمت ميـاني بـالاي صـفحه كليـك كنيـد تـا امكـان صحبت كردن در كلاس، برايتان فراهم شود.

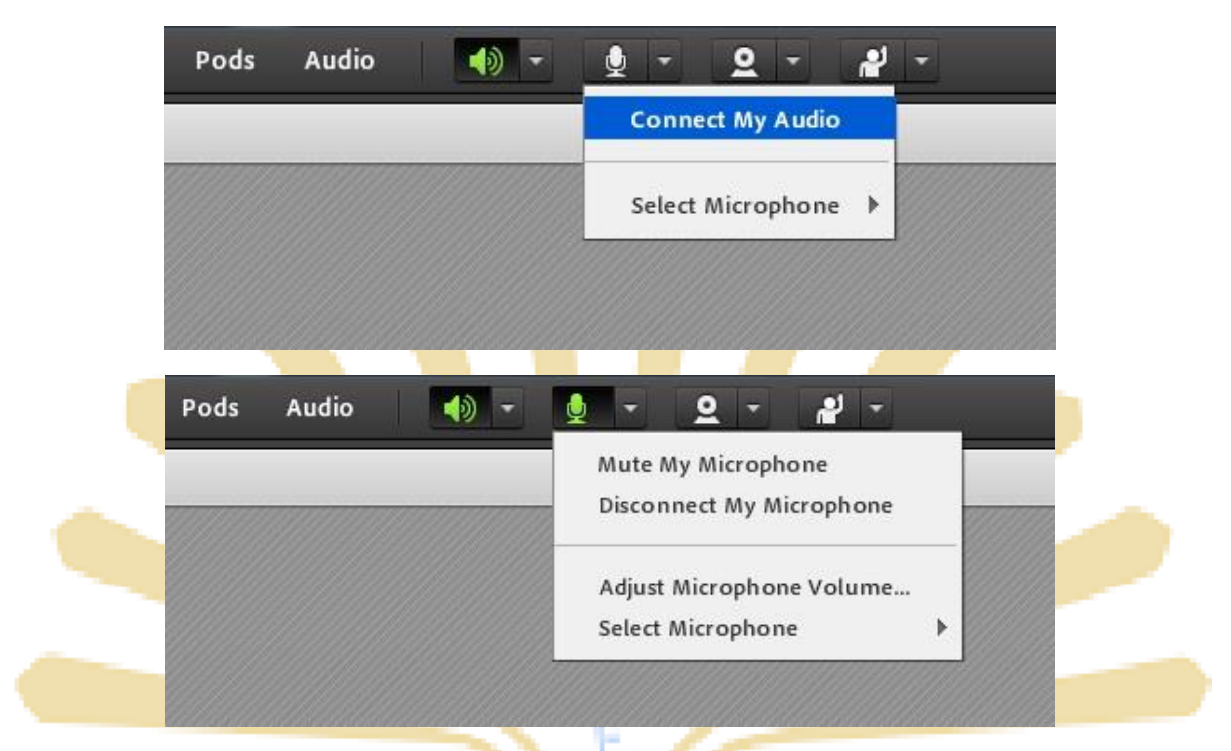

فعال سازی میکروفن و سایر گزینه <mark>های مربوط به آن</mark>

بر<mark>ای تست صدا و اطمینان از عملکرد صحیح میکروفن از منوی M</mark>eeti<mark>n</mark>g وارد Audio Setup Wizard می شوید که جزئیات آن در

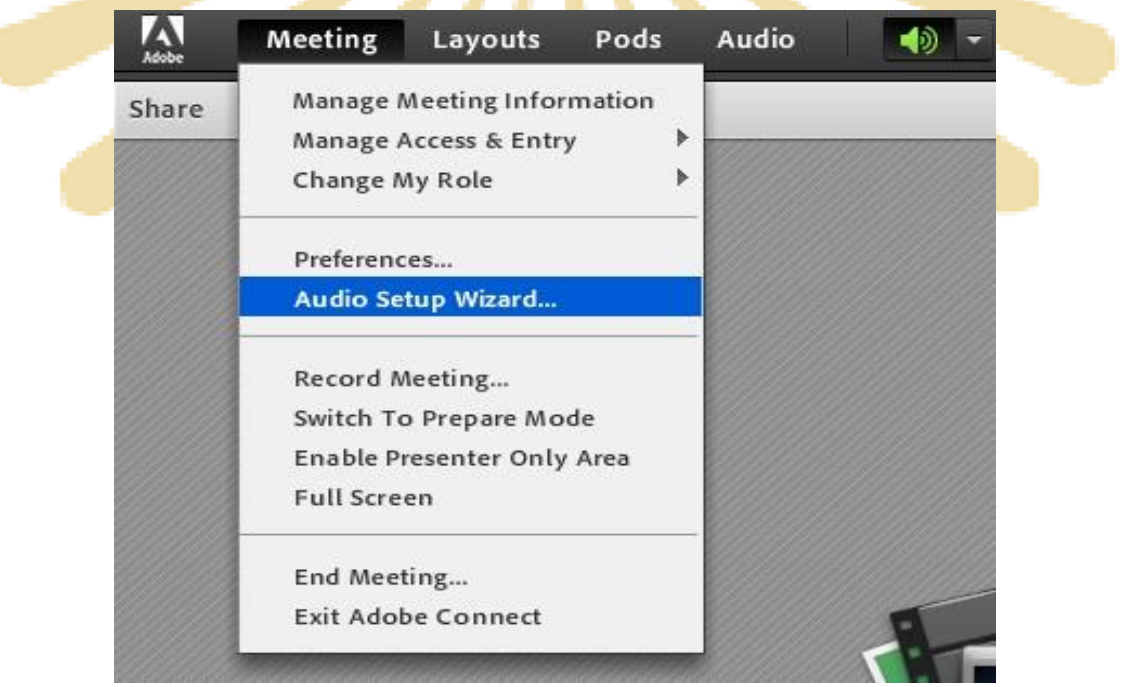

تست صدا و ميكروفن

## **ضبط کالس :**

پــس از چــک کــردن تنظيمــات مربــوط بــه صــدا (راهنمــايی بيشــتر در صــفحه ۱۴ تــا ۱۶)، از منــوی Meeting روی گزينــه Record Meeting كليـك كنيـد تـا همـه فعاليـت هـاي انجـام شـده در كـلاس بصـورت خودكـار بـرروي سـرور هـاي كـلاس الكترونيكـي(VC) بصـورت یـك فـيلم ذخيـره شـود. ایـن فـيلم در طـول تـرم در دسـترس دانشـجویان و اسـتاد همـان كـلاس قـرار خواهد داشت. لازم به ذکر است که کليک مجدد روي همين گزينه عمل ضبط را غير فعال مي کند.

\*\* طبق بخشنامه های دفتر آموزش های آزاد و چند رسانه ای ضبط جلسات از سوی اساتید الزامی است.

## **پایان کالس :**

پس از پایـان یـافتن کـلاس، بـ<mark>ا کلیـک</mark> بـر روی گزینـه <mark>En</mark>d M<mark>eeti</mark>ng از منـوی Meeti<mark>ng ، جلسـه</mark> خاتمـه یافتـ<mark>ه و</mark> ارتبـاط همـه حاضرين با كلا<mark>س مجازي (VC) قطع مي ش</mark>ود.

\*\* حتما بخاطر داشته باش<mark>يد قبل</mark> از كليک بر روى گزينه E<mark>nd</mark> M<mark>ee</mark>ting جلسه را از حالت ضبط شدن خارج كن</mark>يد.

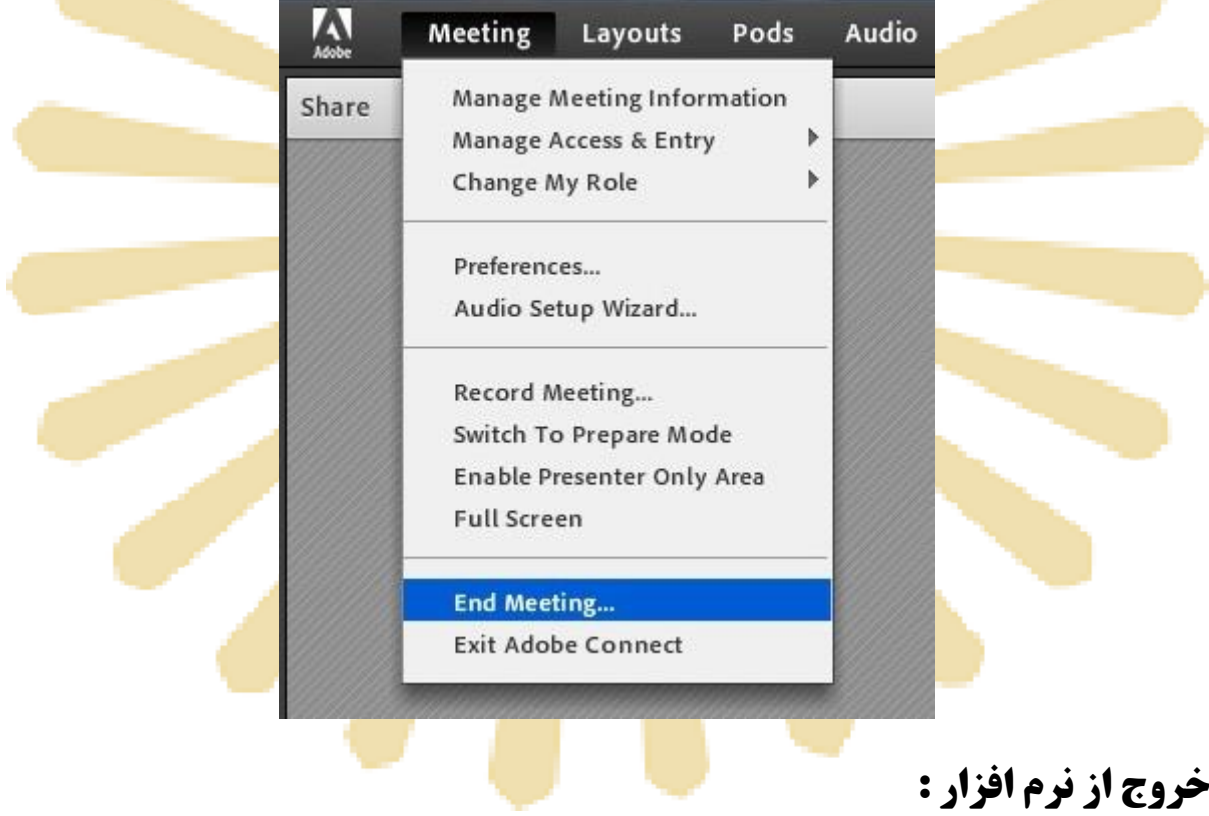

اگر بنا به هر دليلـي در حـين اجـراي كـلاس مجـازي احتيـاج بـه خـروج از نـرم افـزار داشـتيد بـدون اينكـه سـاير كـاربران از كـلاس خـارج شـوند، مـي توانيـد بـا كليـك بـر روى گزينـه Exit Adobe Connect از منـوى Meeting نـرم افـزار را روى سيسـتم خـود ببندید. در اینصورت کـلاس مجـازى همچنـان بـر روى سـرور VC بـاز خواهـد مانـد و حاضـرین در کـلاس امکـان ادامـه فعاليـتهـاى خود را خواهند داشت.

## **بخص ديم : راَىمای کار با ورم افسار** Connect Adobe

## **صفحٍ اصلي :**

در این صفحه که بلا فاصـله پـس از ورود بـه محـيط کـلاس مجـازی بـه آن دسترسـی خواهيـد داشـت، تمـام امکانـات محـيط کـلاس مجازی در دسترس می باشد. در تصویر زیر نمای كلی این صفحه نشان داده شده است.

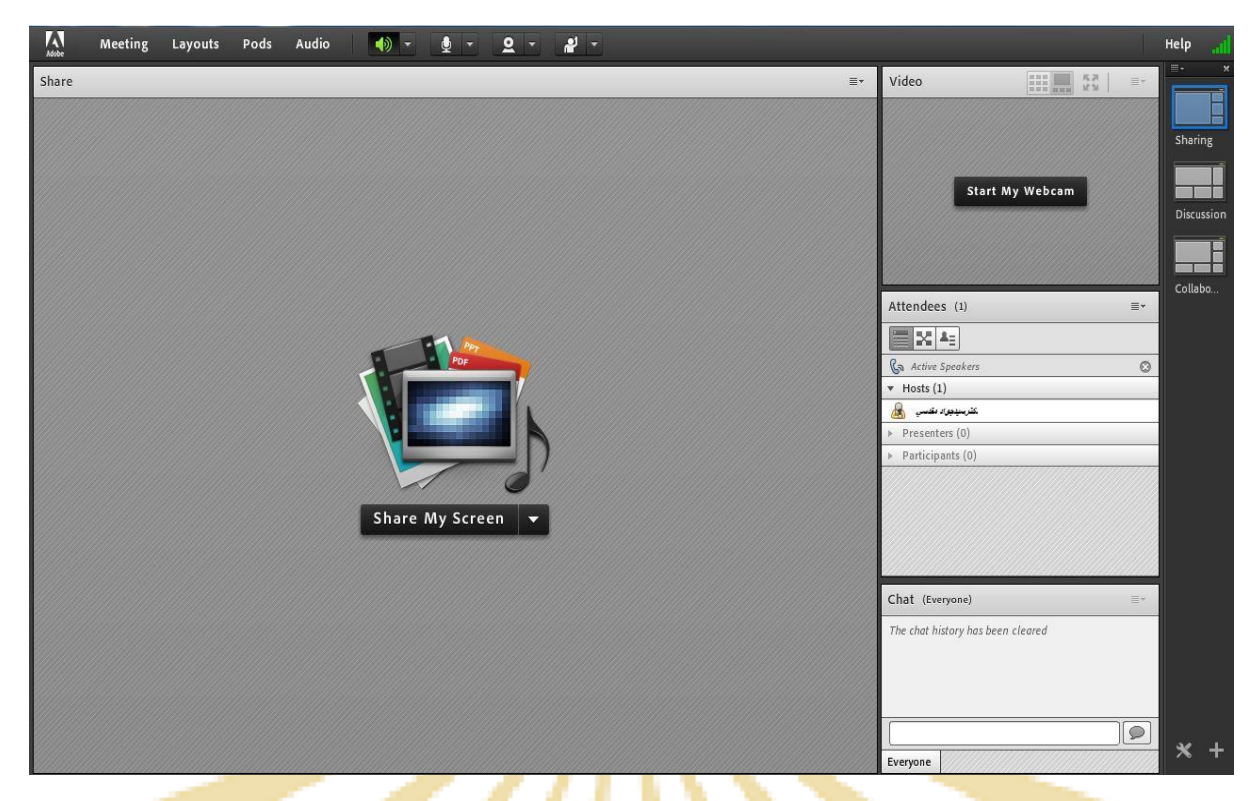

صف<mark>حه</mark> اصلی کلاس مجا<mark>ز</mark>ی

همانگونه که در تصوير فو<mark>ق پيداست،</mark> صفحه ا<mark>صلی</mark> کلاس مجازی <mark>از</mark> چهار <mark>قسمت اصل</mark>ی بصورت زير تشکيل شده است .

- بخش<mark>(Pod ) Share جهت نما</mark>یش مح<mark>تواها</mark>ی مور<mark>د نظ</mark>ر استا<mark>د به</mark> شرکت <mark>کن</mark>ندگان (<mark>دانشج</mark>ویان).
	- بخ<mark>ش(Video (Pod) جهت ن</mark>مایش ت<mark>صویر ا</mark>ستاد د<mark>ر کلا</mark>س.
	- بخش(Pod) Pod جهت <mark>نمايش</mark> ليست <mark>حاضر</mark>ين در ك<mark>لاس.</mark>
	- بخش(Pod جهت ارتبا<mark>ط نوشتا</mark>ری بين <mark>حاضري</mark>ن در كل<mark>اس.</mark>

\*\* بِه قسـمت هـاي فـوق در اصـط<mark>لاح Pod</mark> گفتـه<mark> مـي ش</mark>ـود و مم<mark>كـن اس</mark>ـت برحس<mark>ـب تنظ</mark>يمـات اعمـال شـده در سـرور كـلاس مجازي (Virtual Class) متفاوت باشند.

در ادامه و پس از معرفی منوهای نرم افزار، به شرح و بررسی Podهای فوق و سایر قسمت های ضروری پرداخته می شود.

### **مىًی** Meeting **:**

استادان، در این منو تنها به گزینههـای زیـر نیـاز دارنـد، لـذا بـه بررسـی همـین منوهـا پرداختـه و از بررسـی بقیـه منوهـا صـرف نظـر می شود.

- 1- Audio Setup Wizard جهت بررسي عملكرد صحيح هدست/ اسپيكر و ميكروفن
	- ا-2 Record Meeting جهت ضبط همه رخدادها در كلاس مجازي
		- -3 Meeting End جْر خایاى دادى تِ جلؼِ )Session)
			- +- Exit Adobe Connect جهت خروج از ن<mark>رم افزار</mark>

Audio Setup Wizard : جهـت ب<mark>ررسـي</mark> عملكـرد<mark> صـح</mark>يح هدس<mark>ـت / اس</mark>ـپيكر و <mark>ميكـرو</mark>فن متصـل بـه رايانــه خــود در كــلاس مجـازي، ابتـدا روي ايـن گ<mark>زينــه كل</mark>يــک کني<mark>ــد. پن</mark>جـره اي <mark>بـه ش</mark>ــکل ز<mark>يـر نش</mark>ــان داد<mark>ه خواهـ</mark>ـد شــد. د<mark>ر پنجــر</mark>ه جديــد بـر روي دکمــه Next كليك كنيد.

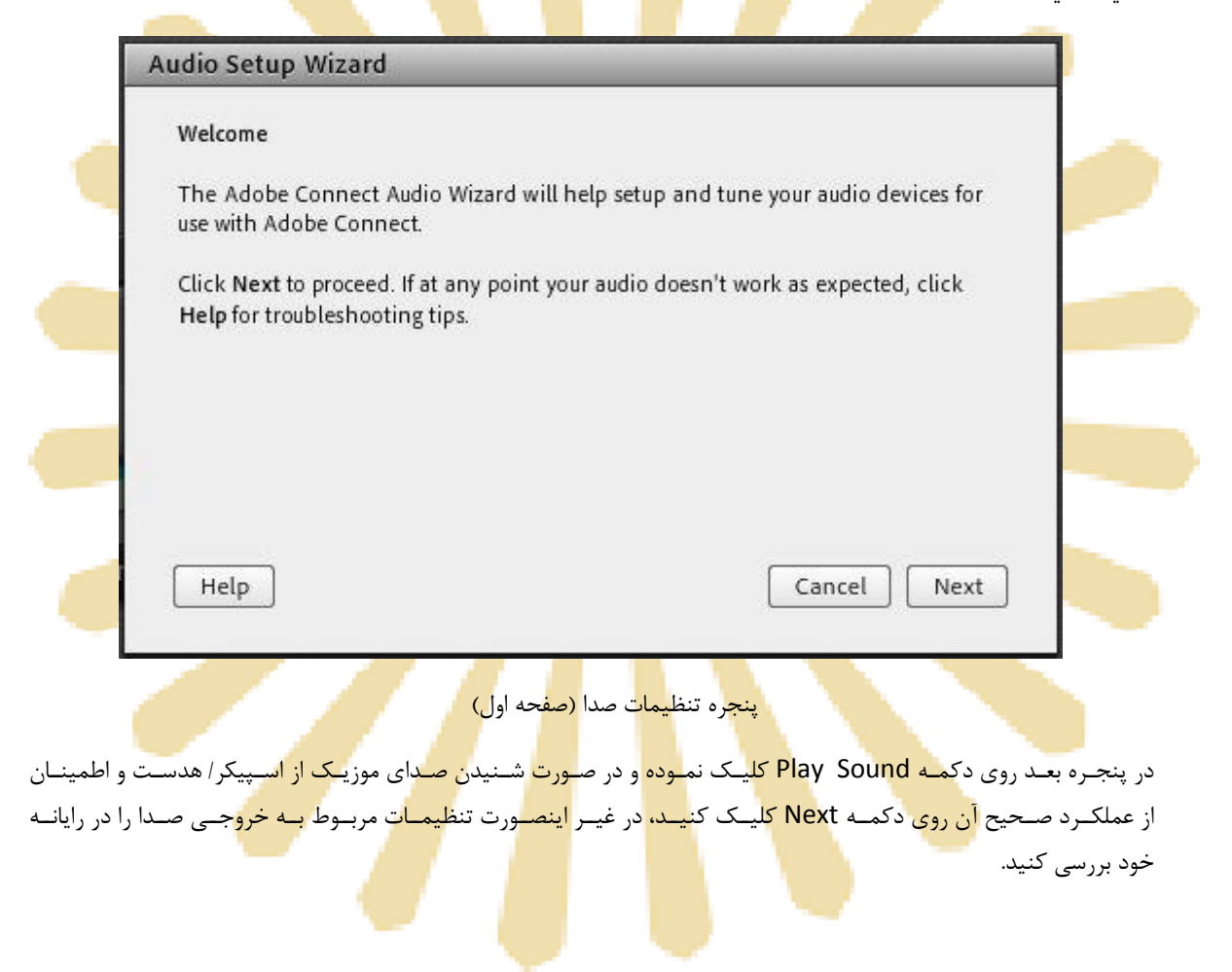

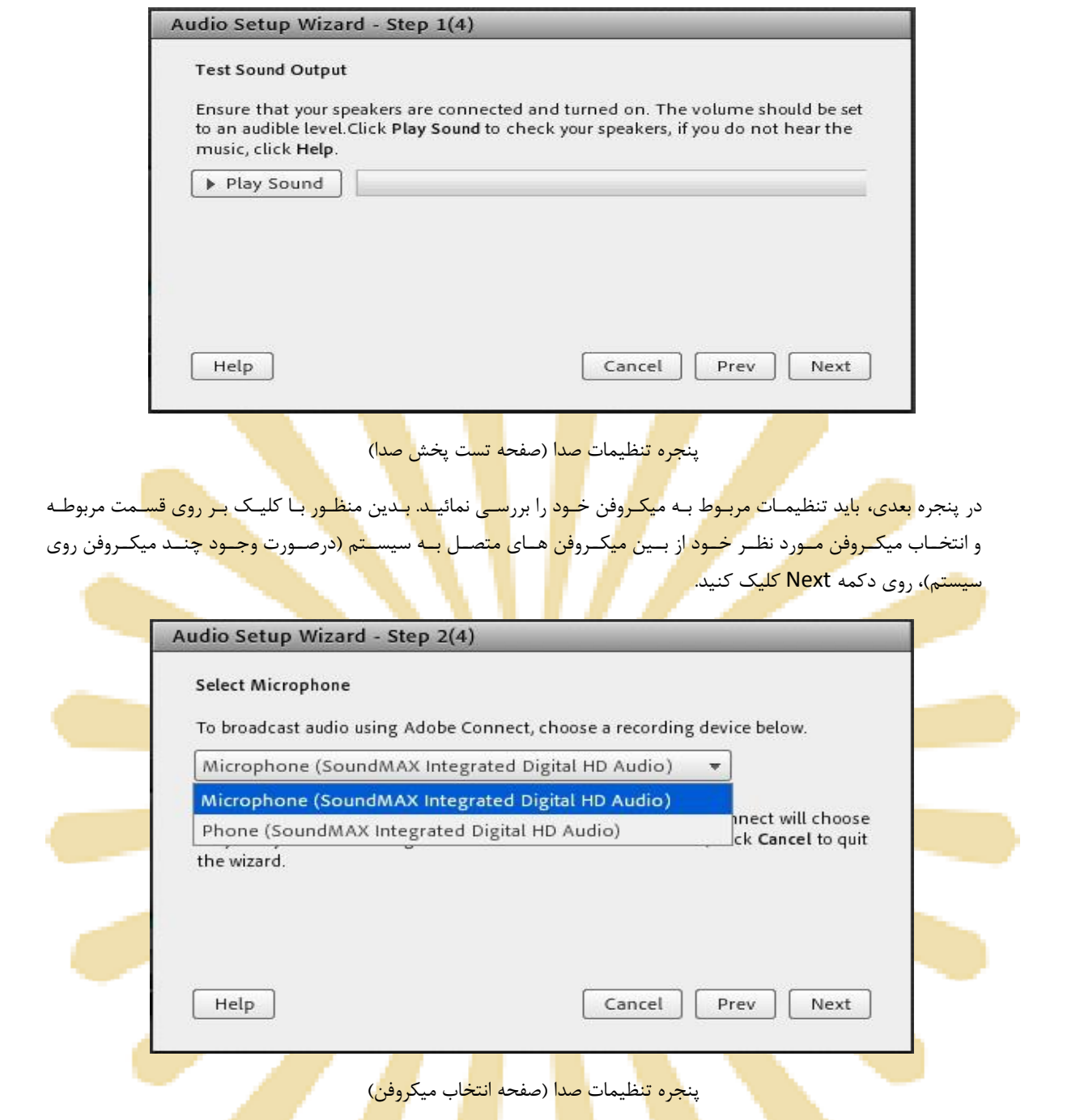

در پنجره بعدی بـا ک<mark>ليــک بـر</mark> روی د<mark>کمــه Recor<mark>d پنجـر</mark>ه کوچــ<mark>ک ديگ</mark>ـری نمــ<mark>ايش د</mark>اده خواهــد <mark>شــد ک</mark>ــه اجــازه اســتفاده نـرم</mark> افزار از ميكروفن را تعيـين مـي كنـ<mark>د، در ايـ</mark>ن پنجـر<mark>ه روي</mark> دكمـه <mark>Allow ك</mark>ليـك ك<mark>نيـد تـا</mark> ضـبط صـدا از طريـق ميكـروفن آغـاز شـود. سـپس روی دکمـه شـماره ۱ (مطـابق تصـوی<mark>ر زیـر)</mark> کلیـک ک<mark>نیـد تـا</mark> ضـبط صـدا متوقـف شـود سـپس روی دکمـه Play Recording كليك نمائيـد تـا صـداي ضـبط شـده پخـش شـود. د<mark>ر صـور</mark>ت عملكـرد صـحيح روي دكمـه Next كليـك نمائيـد و در غير اینصورت تنظيمات مربوط به ميكروفن را در رايانه خود چک كنيد.

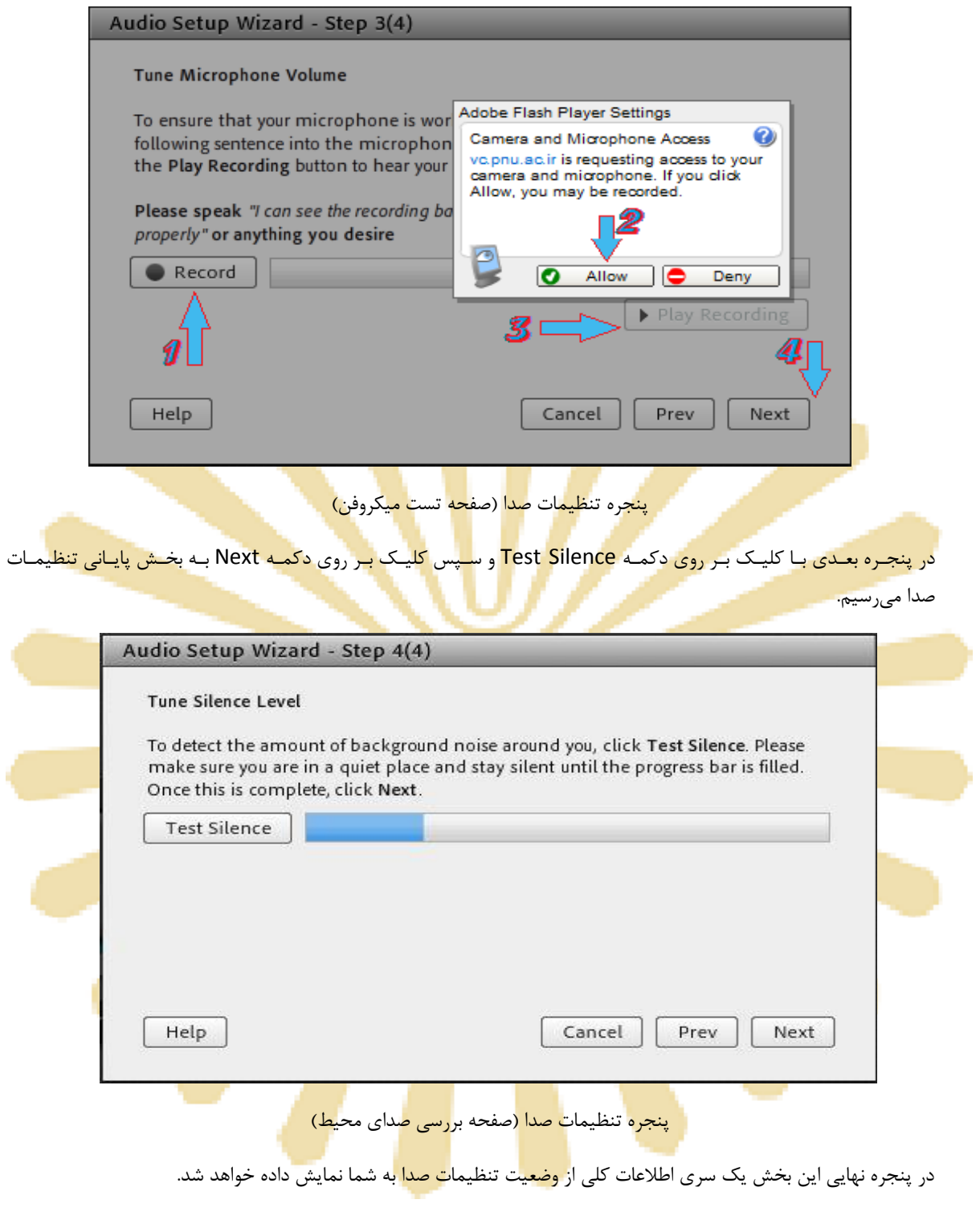

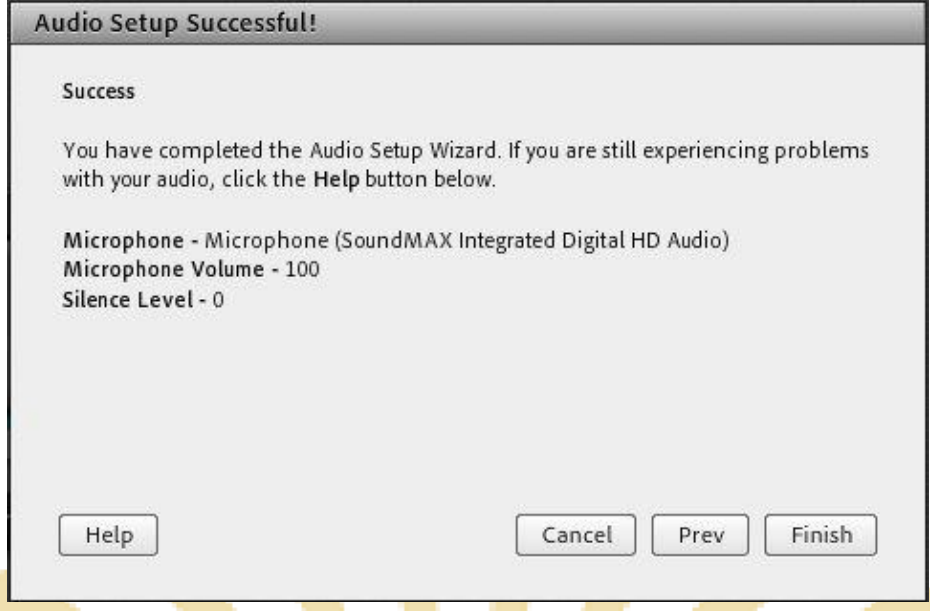

.<br><mark>پنج</mark>ره تنظیمات صدا (صفحه پ<mark>ایان</mark>ی- نتا<mark>یج</mark> بررسیِها)

Record Meeting : ب<mark>ا کليـک بـر روي ايـن منـو همـه فعاليـت</mark> ه<mark>ـا</mark>ي ان<mark>جـ</mark>ام شـده در کـلاس بصـورت خودکـار بـرروي سـرور هـاي کلاس مجازی(VC) بصورت یـک فـی<mark>لم ذخیـره خواهـد شـد. ایـن فـیلم در طـول تـرم در</mark> دسـتر<mark>س دانشـجوی</mark>ان و اسـتاد همـان کـلاس ق<mark>رار خواهد داشت. لازم به ذکر</mark> است که کلیک مجدد روی همین گزینه عمل ضبط را غیر فعال میکند.

\*\* طبق بخشنامه های دفتر آموزش های آزاد و چند ر<mark>سانه ای</mark> ضبط <mark>جلسات از س</mark>وی اساتید الزامی است.

End Meeting : با كليك <mark>بر روی ای</mark>ـن منـ<mark>و ،</mark> جلسـه خاتمـه یافتـه و ارتبـاط همـه حاضـرین بـا كـلاس مجـازی (VC) قطـع مـی ؿَد.

\*\* <mark>حتما بخاط</mark>ر داشته باش<mark>ید قبل از</mark> کلیک ب<mark>ر روی</mark> گزین<mark>ه En</mark>d M<mark>ee</mark>tin<mark>g جلسه</mark> را از حالت ضبط شدن خارج کنید.

Exit Adobe Connect : <mark>با کليک</mark> بر روی ا<mark>یـن گ</mark>زينـه ن<mark>ـرم اف</mark>ـزار رو<mark>ی سي</mark>سـتم شـما بِسـته خَواهـد شـد ولـی کـلاس همچنـان بـر روی سرور VC باز خواهد <mark>مانـد و ح</mark>اضـرین <mark>در کـلا</mark>س امکـ<mark>ان فع</mark>الیـت خ<mark>واهنـد</mark> داشـت<mark>، کـا</mark>ربرد ایـن گزینـه <mark>در</mark> زمـانی اسـت کـه شـما بخواهيد سيستم خود <sub>ر</sub>ا مجددا <sub>ر</sub>اه اندازي (R<mark>estart</mark>) نمائي<mark>د.</mark>

#### **مىًی** Layouts **:**

همـانطور كـه در ابتـدا اشـاره شـد ، صـفحه اصـلی VC دانشـگاه پيـام نـور بصـورت پيشـفرض از چهـار Pod تشـكيل شـده اسـت. بـه چیـنش ایـن Podّدا در کنـار هـم Layout گفتـه مـی شـود کـه بـر اسـاس نیـاز ، قابـل کـم یـا زیـاد شـدن و نیـز قایـل جابجـایی هستند و ذخيره در یک Layout جدیـد هسـتند. در زیـر راجـع بـه هرکـدام از گزینـه هـای ایـن قسـمت توضـیحات مختصـری بیـان شده است.

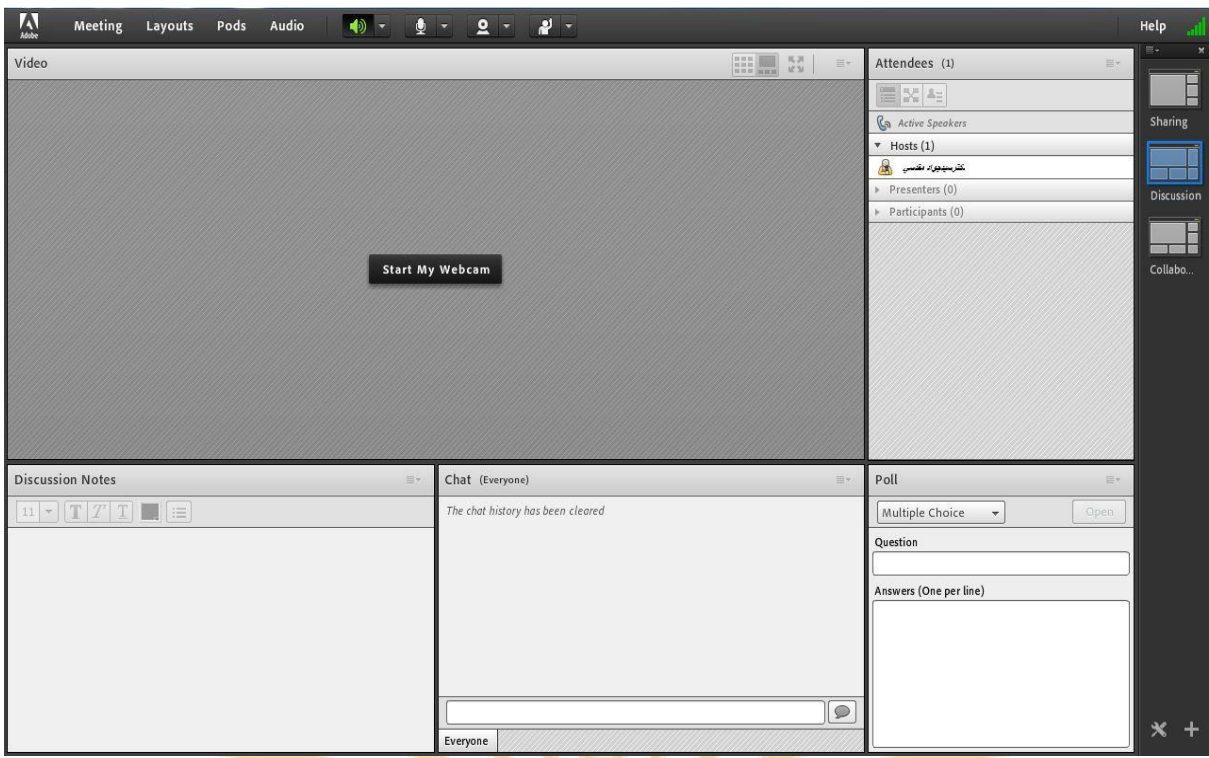

Discu<mark>ssion Lay</mark>out <mark>، یکی از Layoutهای پیش فرض در کلاس مج</mark>ازی

```
 Layout New Create : ایجاد یه Layout جذیذ هطاتك تا ًياص ّاي ؿوا.
```
قسمت مي**ان**ي : ايـن قسـمت شـامل ليسـت Layoutهاي جـاري بـو<mark>ده و بـا انتخـاب هركـدام ، podهـا</mark>ي مربوطـه نمـايش داده خواهد شد<mark>.</mark>

 **Layouts Manage :** حزد یا زغييش ًام Layoutّاي هَجَد.

<mark>Reset Layouts : بازگ</mark>ردانی تن<mark>ظیمات</mark> مربوط <mark>به L</mark>ayou<mark>t ها</mark> به حا<mark>لت پ</mark>یشفر<mark>ض.</mark>

.)ِكفح ساػر لؼور )Layout Bar تؼسي **: Close Layout Bar** 

#### **مىًی** Pods **:**

در این منو با فعال نمـودن یـا غيـر فعـال نمـودن علامـت تيـک کنـار هريـک از گزينـه هـا Pod مربـوط بـه آن گزينـه فعـال يـا غيـر فعال خواهد شد. در زیر به بررسی هریک از Podها پرداخته می شود.

: **Share**

این pod یکی از مهمترین بخش ها در کـلاس مجـازی مـی باشـد کـه بوسـیله آن یـک محتـوا (شـامل عکـس، مـتن، فایـل پاورپوینـت، فایـل فلـش و ...) در کـلاس بـرای همـه کـاربران بـه نمـایش در خواهـد آمـد. صـفحه Share در تصـویر زیـر ملاحظه می شود.

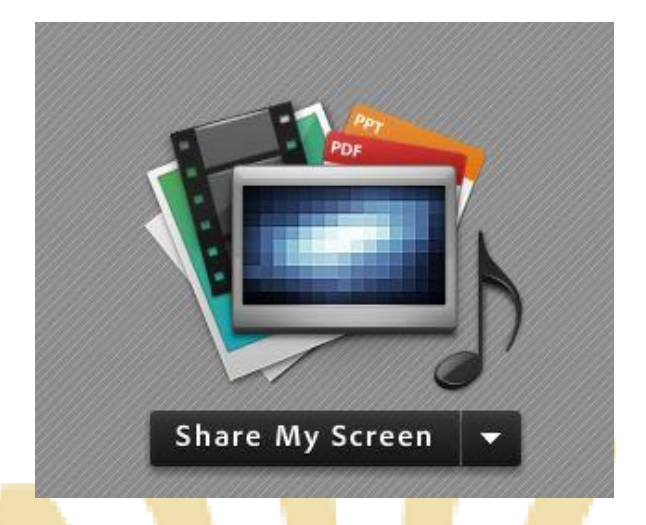

كفحِ Share

همان<mark>طور کـه گفتـه شـد، بـا اس</mark>ـتفاده <mark>از ایــ</mark>ن بخــ<mark>ش م</mark>ــی تـوا<mark>ن مـ</mark>ـوارد م<mark>ختلفــ</mark>ی را بــرا<mark>ی افـر</mark>اد حاضـر د<mark>ر کــلاس</mark> بــه نمــایش گذاش<mark>ت. در ادامه</mark> به معرفی بیشت<mark>ر ا</mark>ین قسمت پرداخ<mark>ته م</mark>ی شو<mark>د.</mark>

در قسـمت <mark>Sharing بـا</mark> کليـک <mark>بـر</mark> روى ع<mark>لامـ</mark>ت م<mark>ثلـث کنـار</mark>ى، م<mark>نوهـ</mark>اى اي<mark>ـن قس</mark>ـمت بـ<mark>ه صـورت ش</mark>ـکل زيـر نشـان داده میشود.

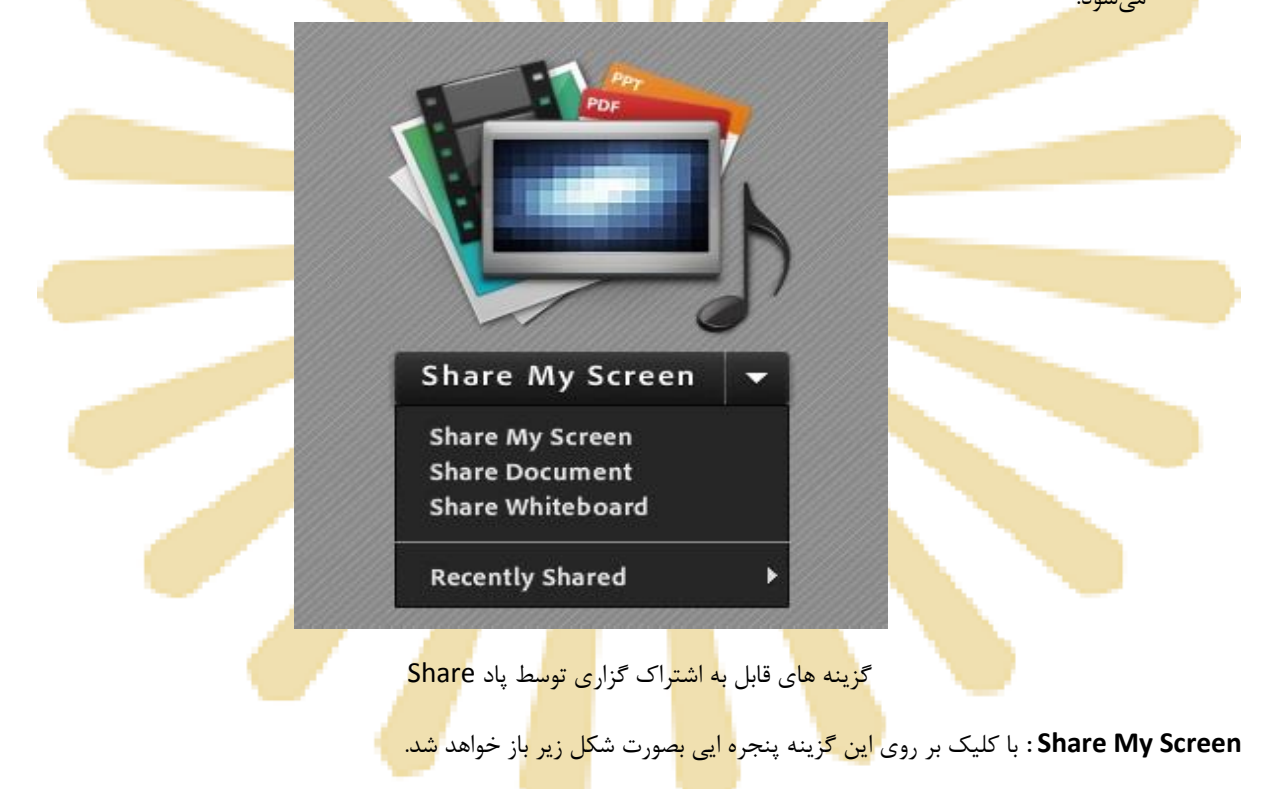

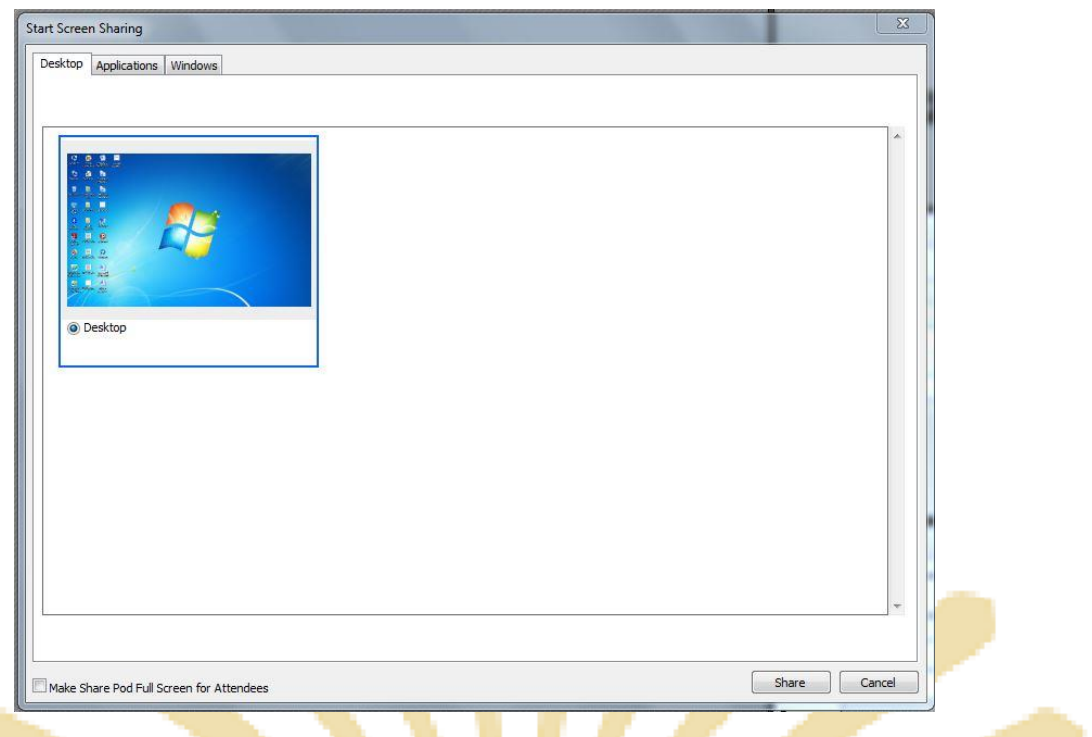

#### $S$ creen Sharing ينجره

- بــا انتخــاب گزينــه Desktop كــل تصــوير ميزكــار (desktop) رايانــه شــما، بــرای ســايرين نمــايش داده خواهــد شــد، <mark>درست همانند چيزی که خودتان میبيني</mark>د.
- با انتخاب گزينـه Applications تنهـا نـرم افزارهـايی كـه روی رايانـه شـما درحـال اجـرا هسـتند و شـما آنهـا را انتخـاب می کنید ، برای سایرین نمایش داده خواهد شد. <mark>ت</mark>
- ابا انتخـاب گزینـه Windows تنهـا پنجـره هـای خاصـی از نـرم افزارهـای بـاز روی رایانـه شـما کـه شـما آنهـا را انتخـاب <mark>می کنید ، برای سایرین نمایش داده خواهد شد. ا</mark>

#### <mark>Share Document : با كل</mark>يک بر روی <mark>این گزینه پنجره ایی</mark> بص<mark>ورت شكل زیر</mark> باز خواهد شد.

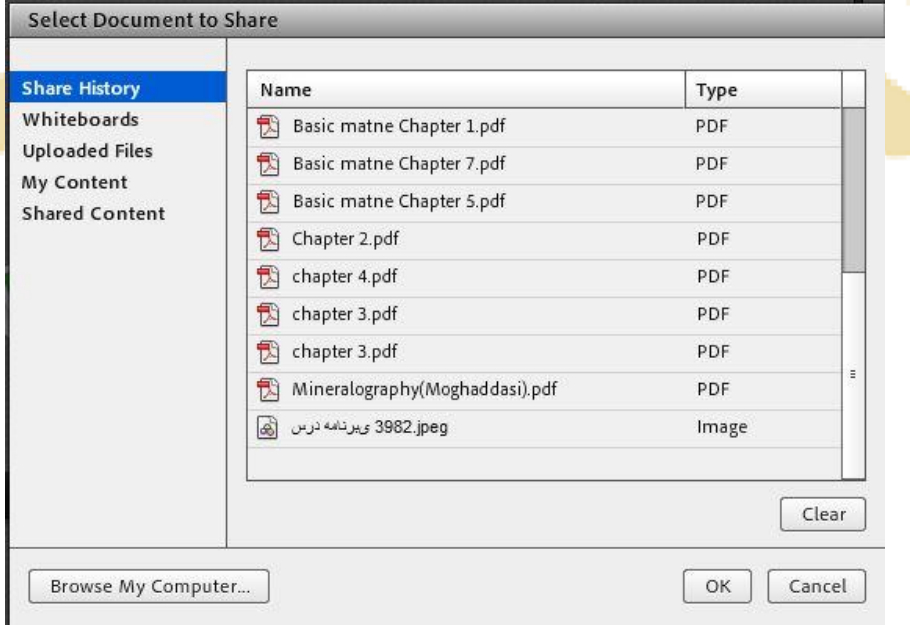

خٌجشُ Document Share

در این پنجره، گزینه های سـمت چـپ هرکـدام مربوطـه بـه سـابقه فایلهـای بـارگزاری شـده در کـلاس بـوده و در صـورتیکه فـایلی را بارگزاري نموده باشيد، بسته به نـوع و كـاربرد فايلهـا، يـك يـا چنـد مـورد از ايـن گزينــههـا داراي مقـدار خواهنـد بـود ولـي در اولـين استفاده هيچگونه مقداري نخواهند داشت.

براي بـارگزاري فایـل كـافی اسـت ابتـدا روي دكمـه Brows My Computer كليـك نمـوده و سـپس، از پنجـره بـاز شـده فایـل مورد نظر خود را انتخاب نمائيد.

\*\* فایلهای مورد قبول در این قسمت شامل فایل پاورپوینت، pdf، فلش و چند مورد دیگر میباشند.

در تصویر زیر یک نمونه از فایل Share شده پاورپوینت ن<mark>شان دا</mark>ده شده اس<mark>ت.</mark>

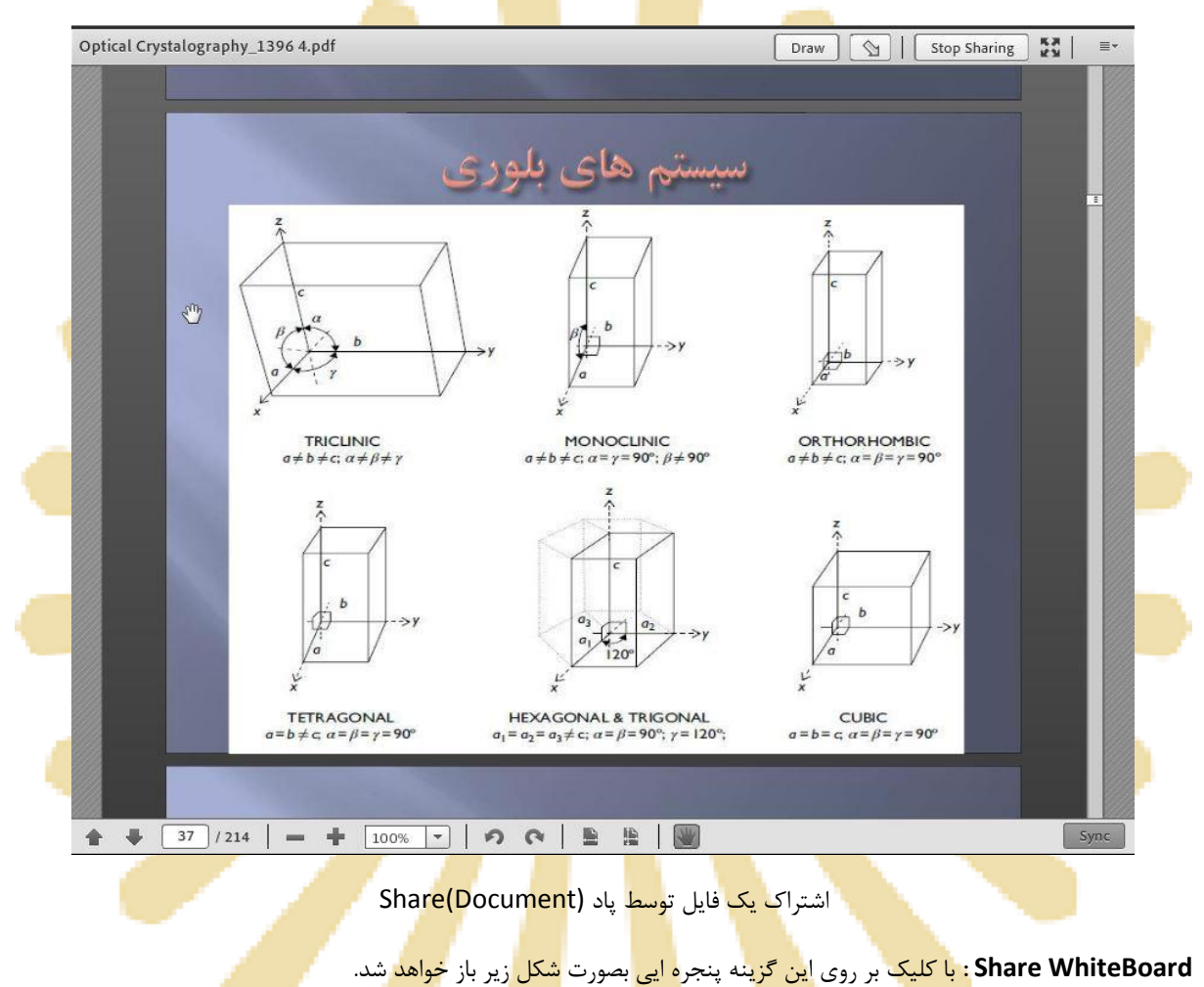

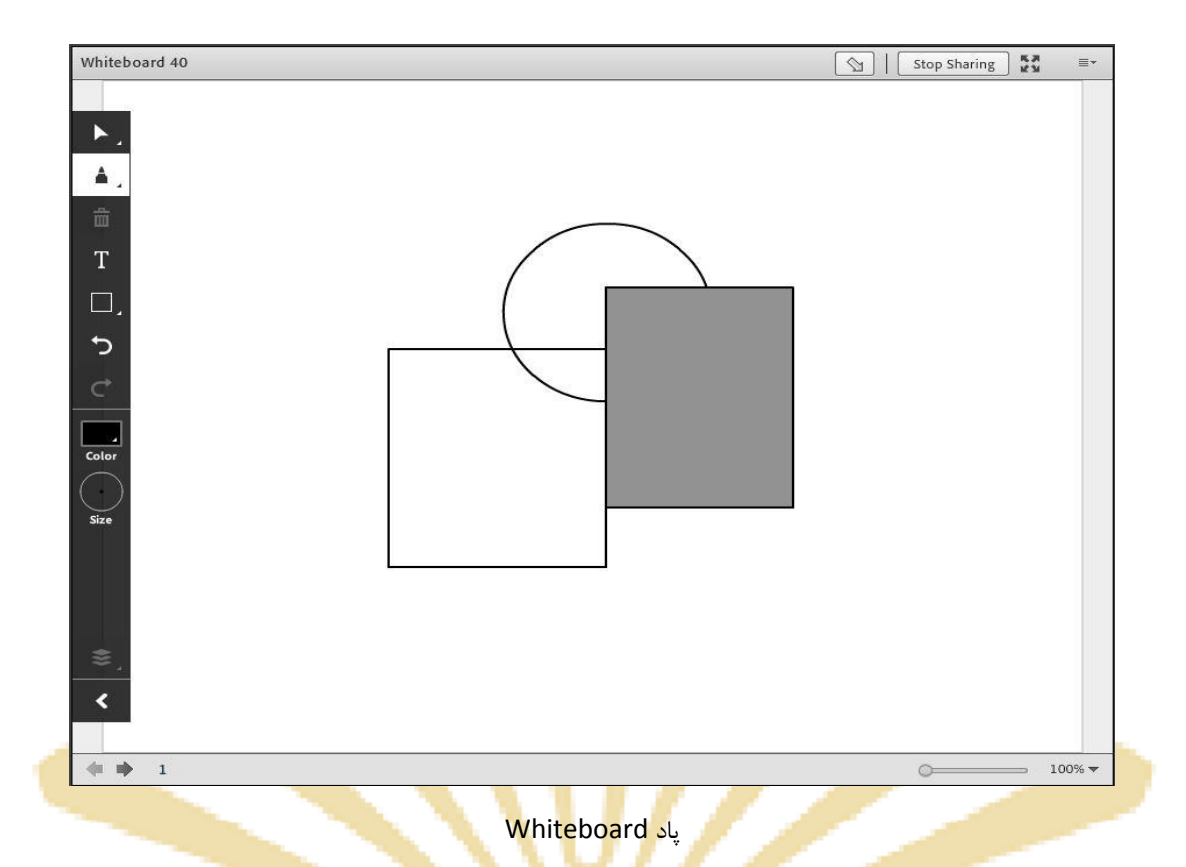

ای<mark>ن محیط تقر</mark>یبا مشابه نـرم افـزار <mark>Paint در وینـدوز بـوده و شـما مـی توانیـد بـا اسـتفاده از مـأوس ، ق</mark>لـم نـوری یـا <mark>Touchpad ب</mark>ـه نوشتن در آن بپردازید. متن نوشته شده در محیط Whiteboard بصورت همزمان برای دانشجویان نمایش داده میشود.

• Notes : از اين گزينـه بـراي قـرار دادن يـك مـتن ثابـت و قابـل ويـرايش همچـون اطلاعيـه تـاخير در برگـزاري كـلاس ، <mark>برگزاری آزمون یا کوئیز و</mark> ... در کلا<mark>س مجازی</mark> اس<mark>تفاده <mark>م</mark>یشود.</mark>

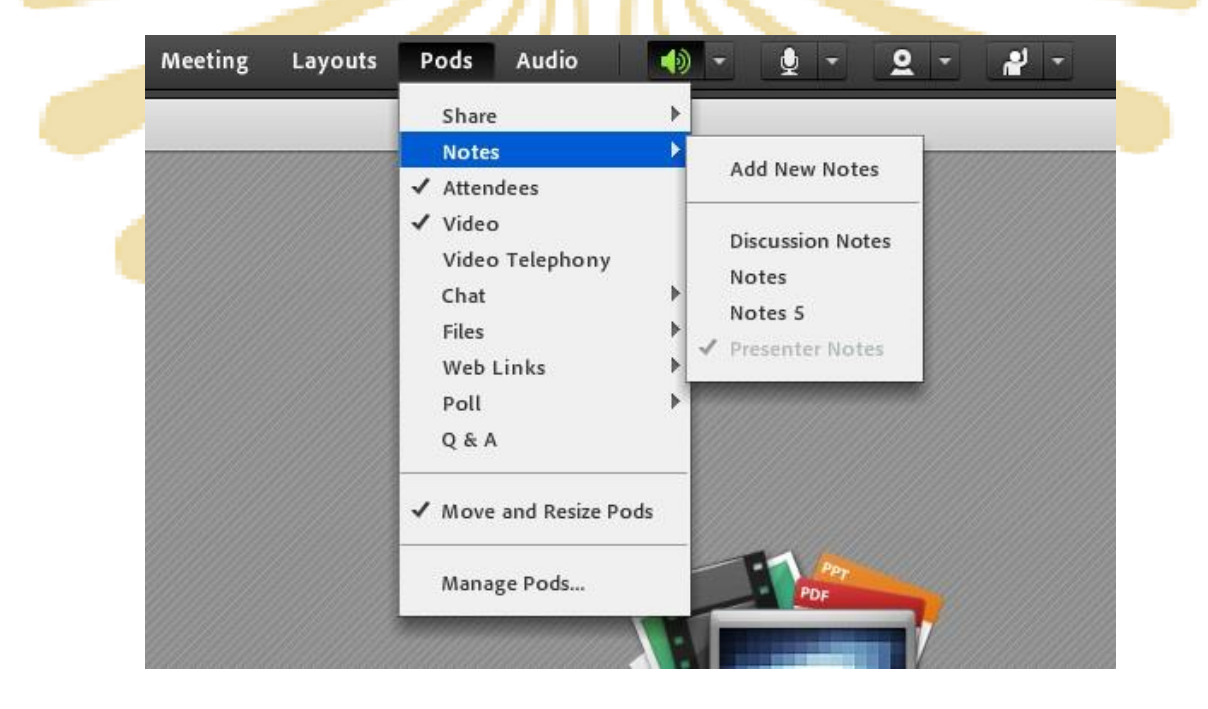

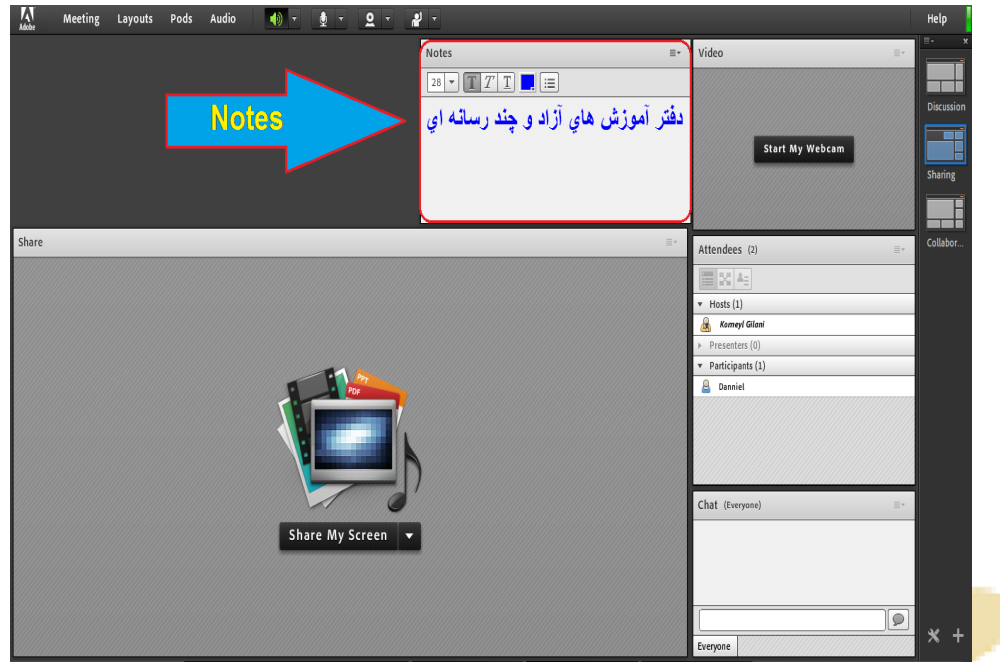

<mark>(Po</mark>d (N<mark>otes جهت قر</mark>ار داد<mark>ن یک متن قابل ویرایش</mark> در کلا<mark>س</mark>

. **Attendees** : درصـورت فعـال بـودن ایــن گزینــه لیســت افـراد حاضـر در کــلاس، در pod مخصـوص بــه خـود نمــایش

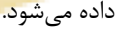

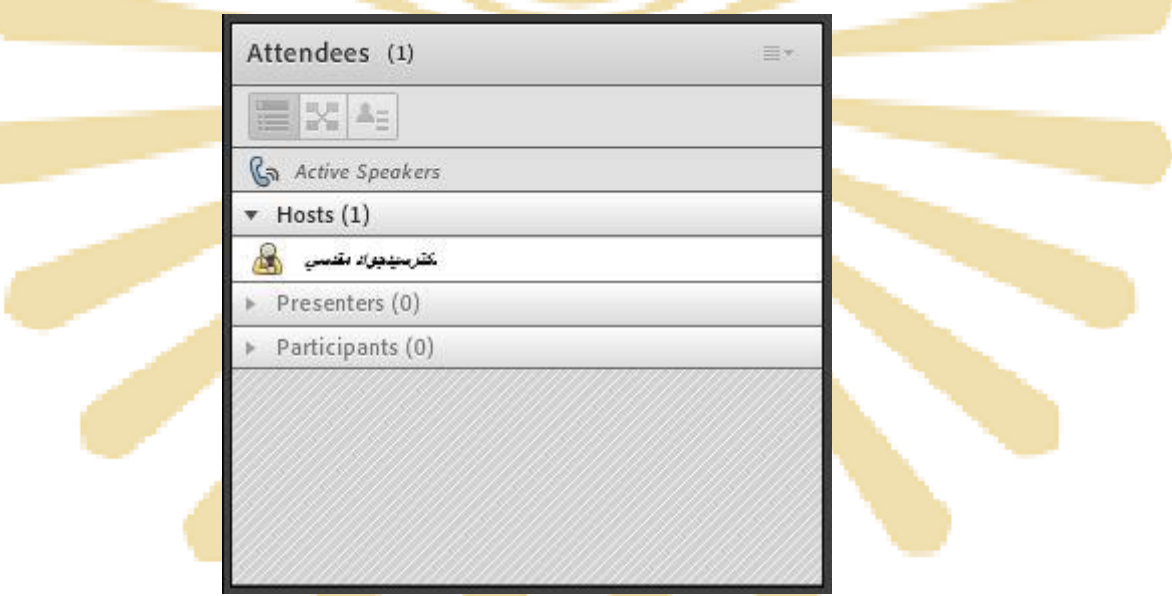

<mark>(Pod (</mark>Attend<mark>ees ج</mark>هت نمای<mark>ش لیس</mark>ت افراد ح<mark>اضر د</mark>ر کلاس

در ایــن پــاد امكانــات متعــددی قــرار داده شــده كــه بــدليل اه<mark>ميــت ب</mark>ــالای آنهــا، در ابتــدای ایــن آمــوزش بــه معرفــی آنهــا پرداختيم.

**. Video :** جهت نمـايش تصـوير اسـتاد و يـا دانشـجويان در كــلاس اسـتفاده مـىشـود (بـراى اسـتفاده از ايــن امكــان ، داشتن وب كم فعال ضروري است).

جهت فعال نمودن تصویر خود در کلاس بصورت زیر عمل کنید :

- 1- ابتدا از اتصال صحيح وب كم به رايانه خود ، اطمينان حاصل كنيد.
- -2 دسكَسذ ػذم ٍجَد Pod ٍیذئَ ًؼثر تِ فؼال ػاصي آى الذام وٌيذ.

-3 دس ٍػط كفحِي ایي Pod سٍي دووِ Webcam My Start وليه وٌيذ.

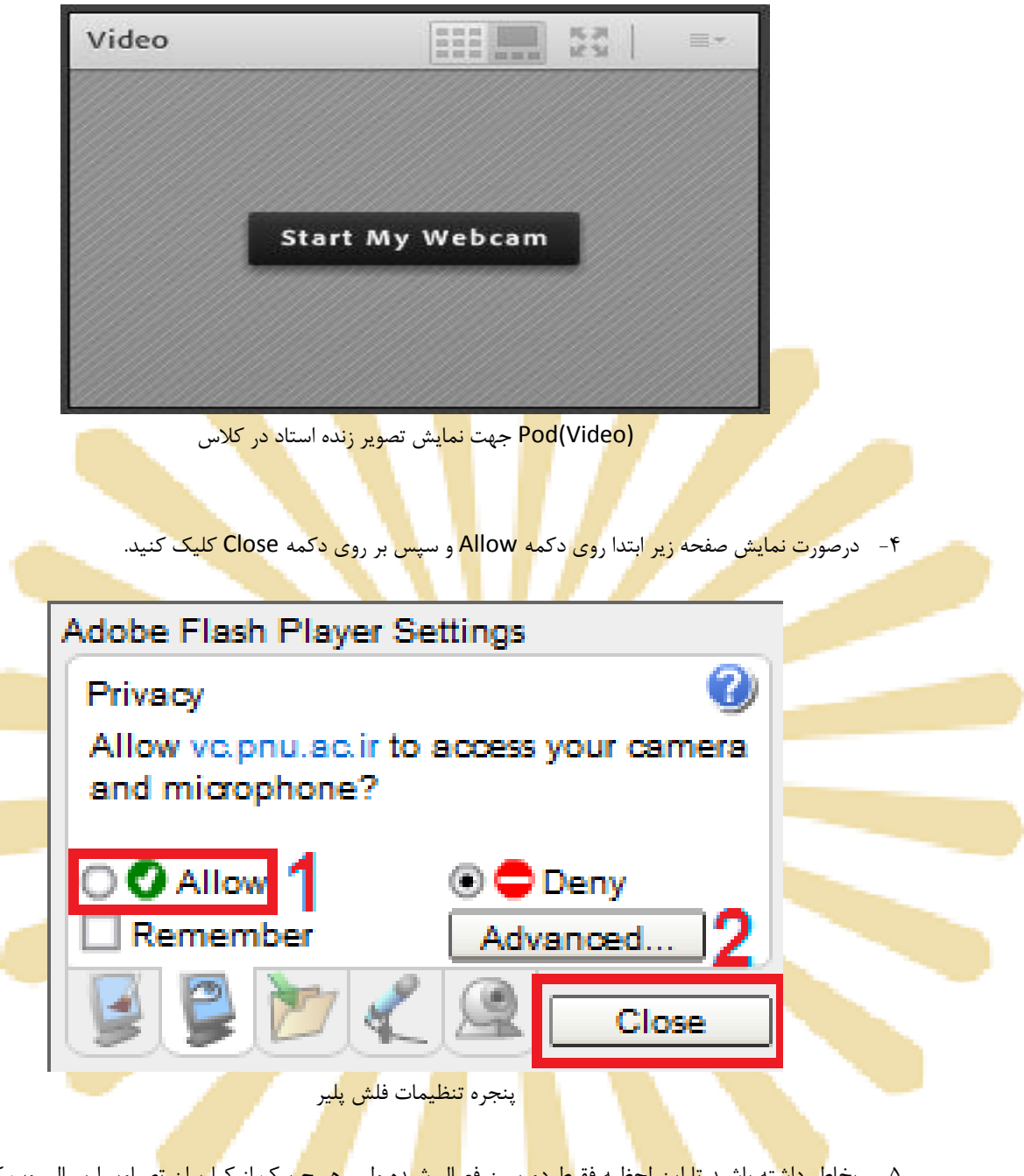

۵− بخاط<mark>ر داشت</mark>ه باشيد <mark>تا اين لح</mark>ظـه فق<mark>ـط دور</mark>بـين فع<mark>ـال شـ</mark>ده ولـی <mark>هـيچ</mark> یـک از کـار<del>بران ت</del>صـاوير ارسـالی وب کـم شما را نخواهند دید<mark>. جهت</mark> ارسال تص<mark>ویر به</mark> سایر کار <mark>بران ر</mark>وی دکمه Start Sh<mark>aring</mark> کلیک کنید.

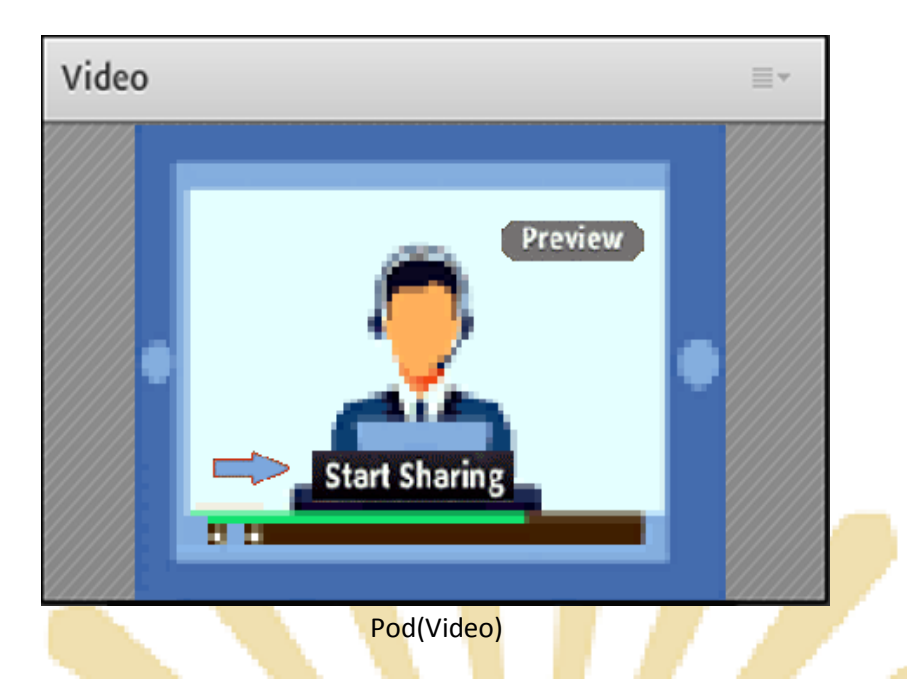

۶- - بيرا<mark>ي قطي</mark>ع ارسيا<mark>ل تص</mark>وير بي<mark>ه كياربران</mark> ، رو<mark>ي د</mark>كمية Stop\_Sharing (دكمي<mark>ه شيمار</mark>ه ۱) كلييك كنييد. همچنين <mark>شما مـي</mark> توانيــد <mark>بــا</mark> كليــك <mark>بـر روی</mark> دكم<mark>ــه Pau</mark>se (دكمــه شــماره <mark>۲) ارســال</mark> تصـویر را بصـ<mark>ورت م</mark>وقــت <mark>متوقف نمائيد (در این وضعیت ، سایر کا</mark>ربرا<mark>ن تصویر شما را بصورت یک عکس ثاب</mark>ت خواهند <mark>دید).</mark>

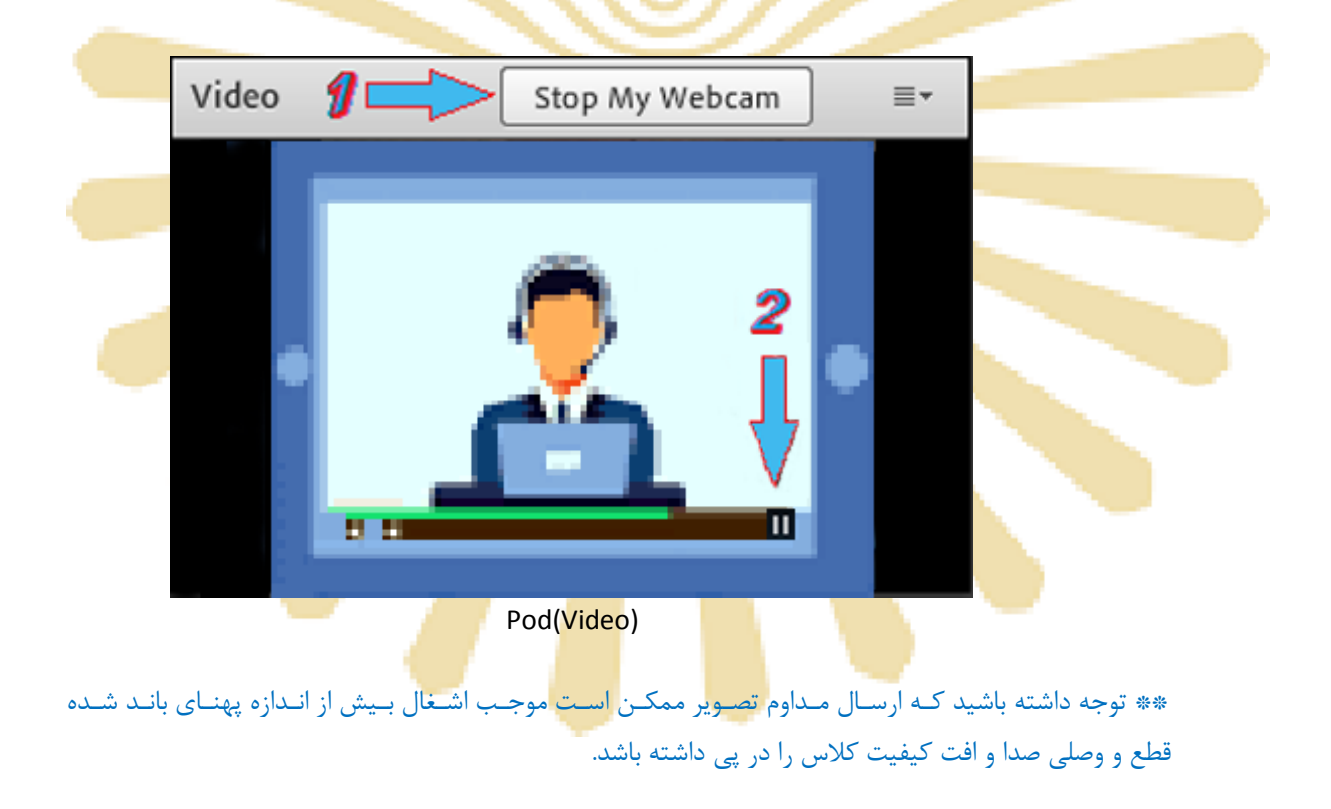

**Chat** : جهت برقراری ارتباط نوشتاری بين افراد كلاس از اين امكان استفاده میشود.

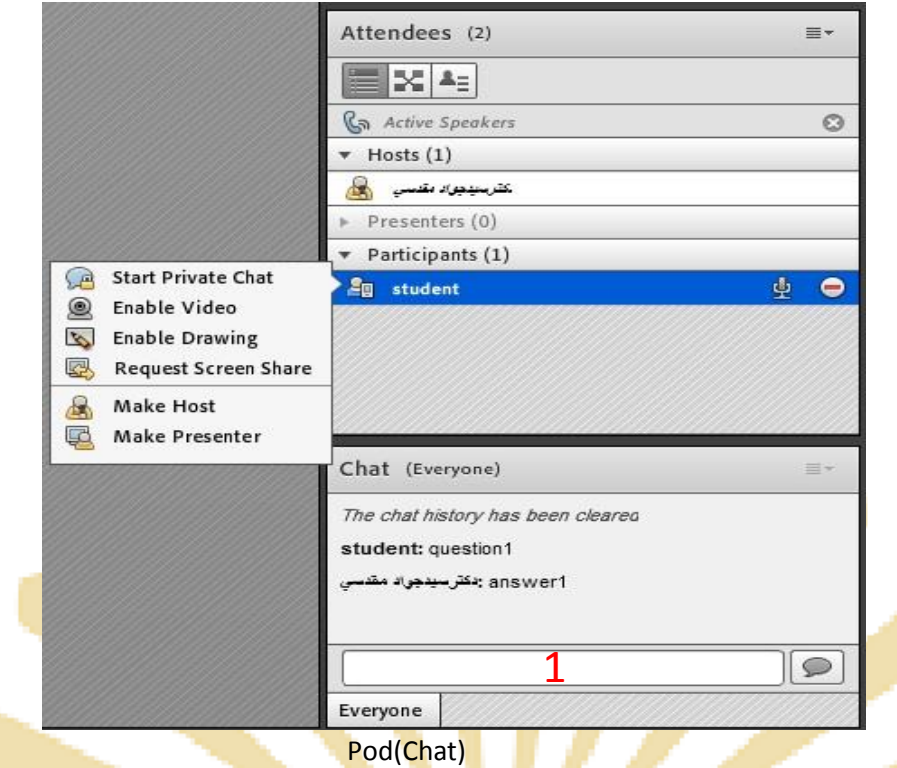

جهت نوشتن مطلب در این قسمت :

- ۱ ه متن مورد نظر خو<mark>د را در کادر مخصوص وارد نمائید (شماره ۱، در تصویر فوق).</mark>
	- -<br>2- كليد Enter را فشار دهيد يا برروي دكمه ارسال كليك كنيد.
- جهت ارسال یک متن بصورت خصوصی، ابتدا بوسیله مأوس به ن<mark>ام فرد موردنظر خود در لیست Attendees (شماره</mark> ۳ ، درتصويرفوق) اشاره نموده و سپس روی گزينه Start Private Chat كليک كنيد. با اين كار tab جديدي در قسمت پائيني <mark>Pod چت اضافِه خواهد شد. که متن موجود د</mark>ر آن <mark>فقط برای شما و فرد مورد نظر نمای</mark>ش داده میشود.
	- <mark>. Files</mark> : جهت بارگزا<mark>ری فایل</mark> در کلاس و دائلود مستقیم توسط سایر افراد حاضر در کلاس میتوانید از این امکان استفاده كنيد

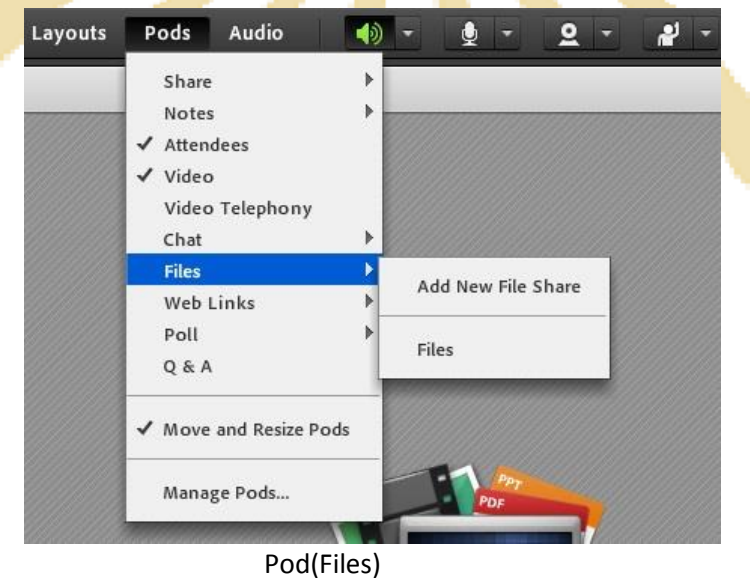

جهت بارگزاري فایل در كلاس بصورت زير عمل كنيد :

- 1- در ایدن Pod، ابتـدا روی دکمـه ...Upload File کليـک کنيـد. پنجـره ایـی بصـورت شـكل زيـر نمـایش داد خواهد شد.
- -2 دس خٌجدشُ صیدش تدش سٍي دوودِ Computer My Browse وليده ًودَدُ ٍ فایدل هدَسد ًظدش خدَد سا اًسخداب كنيد.

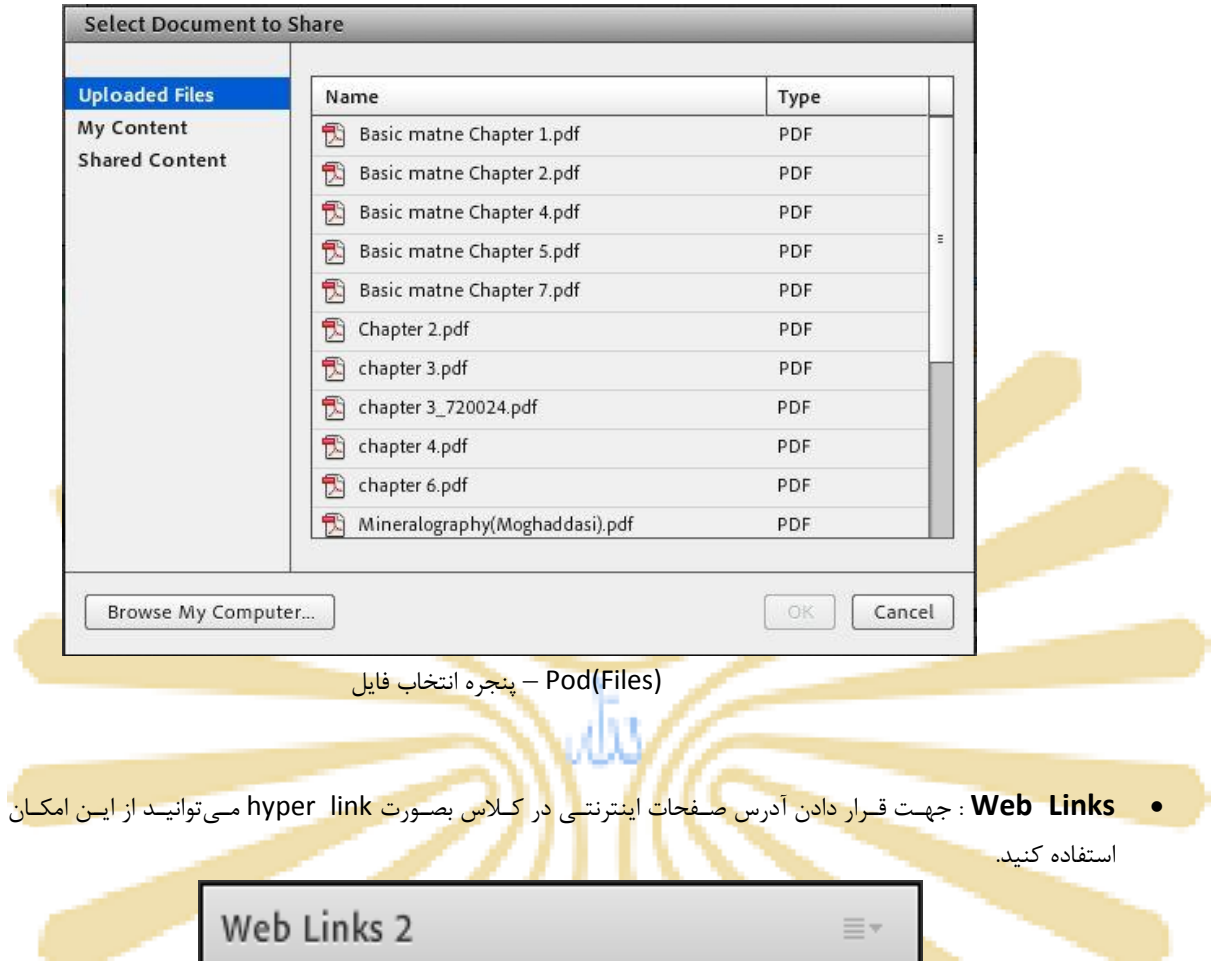

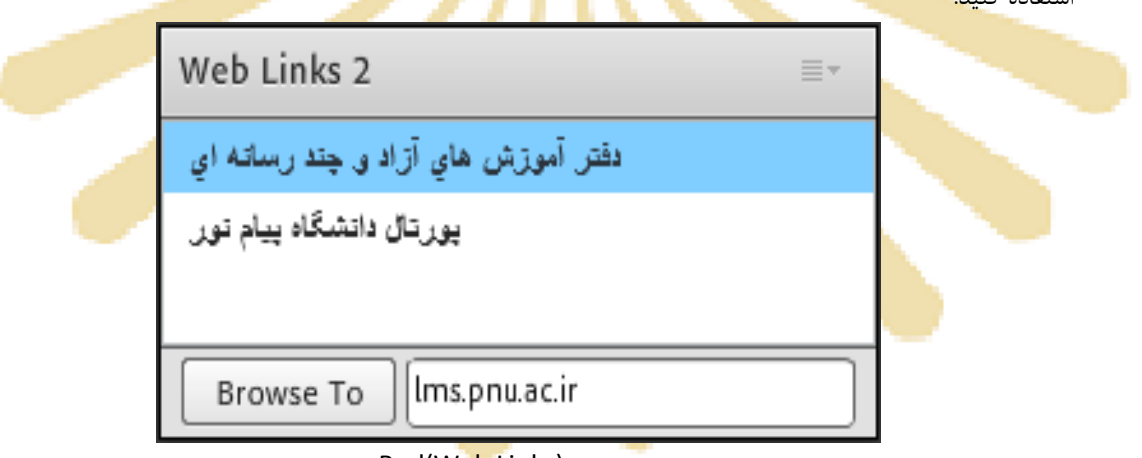

#### Pod(Web Links)

جهت افزودن یک لینک به این Pod به صورت زیر عمل کنید:

1- درگوشه بالا و سمت راست این Pod روی گزینه Add Link کلیک کنید.

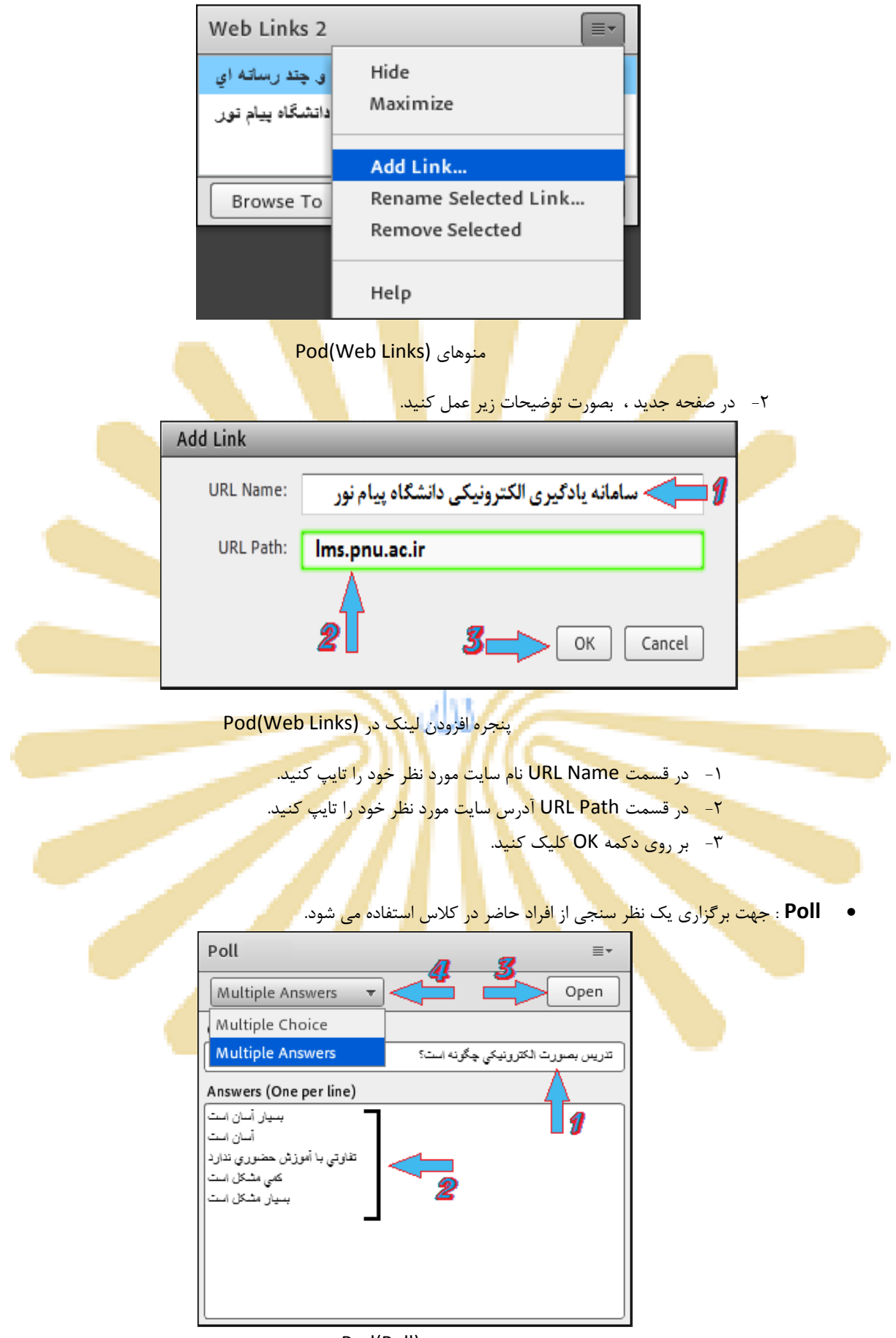

Pod(Poll)

براي ایجاد یک نظر سنجی در کلاس مجازي ، بصورت زیر عمل کنید : 1- در قسمت Question ، سؤال مورد نظر خود را تایپ کنید. ۲- در قسـمت Answers ، بـه ازاى هـر یـک گزینـه از گزینـه هـاى پاسـخ ، در یـک سـطر جدیـد آن گزینـه را تايپ كنيد.

-3 سٍي دووِ Open وليه وٌيذ.

\*\* اگـر منـوی کشـویی (شـماره ۴ در تصـویر فـوق) روی گزینـه Multiple Choice قـرار داشـته باشـد ، نظـر سـنجی بصورت تک جوابی بوده و کاربران Pod نظر سنجی را بصورت زیر خواهند دید.

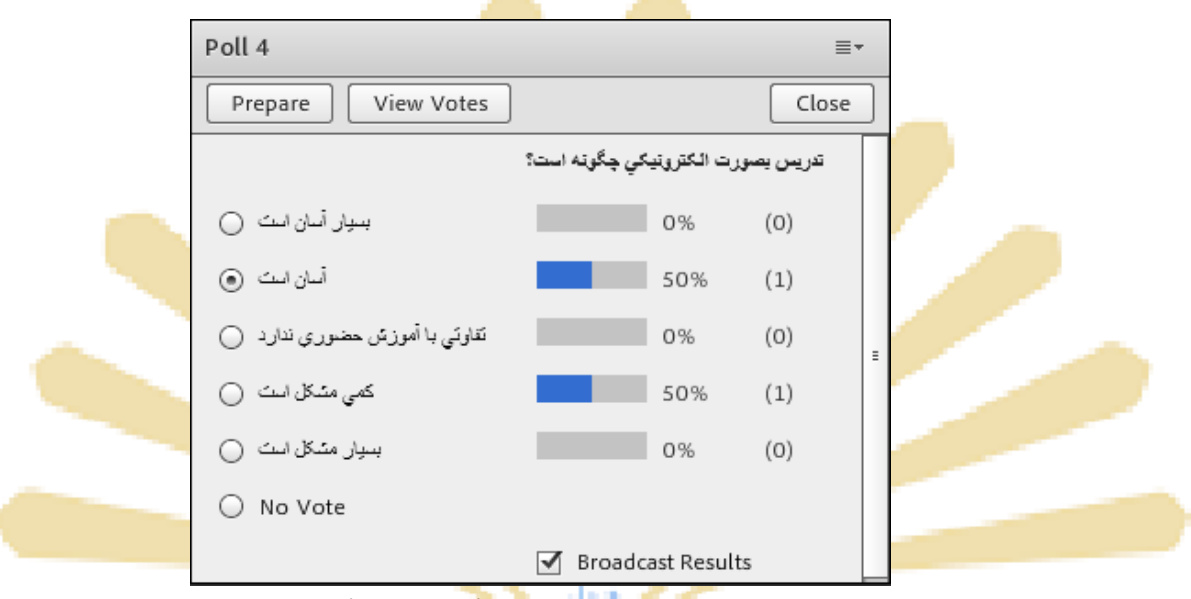

<mark>پنجره نمایش نتایج در Pod(Web Links)</mark>

\*\* اگــر منــوی کش<mark>ــویی (شــماره ۴ در تصــوی</mark>ر ف<mark>ــوق</mark>) رو<mark>ی گزینــه Multiple A</mark>nsw<mark>er</mark>s قــرار داشــته باشــد ، نظــر سن<mark>جی بصورت چند ج</mark>وابی بوده <mark>و کا</mark>ربران Pod نظر سنجی را بص<mark>ور</mark>ت زیر خواهند دید.

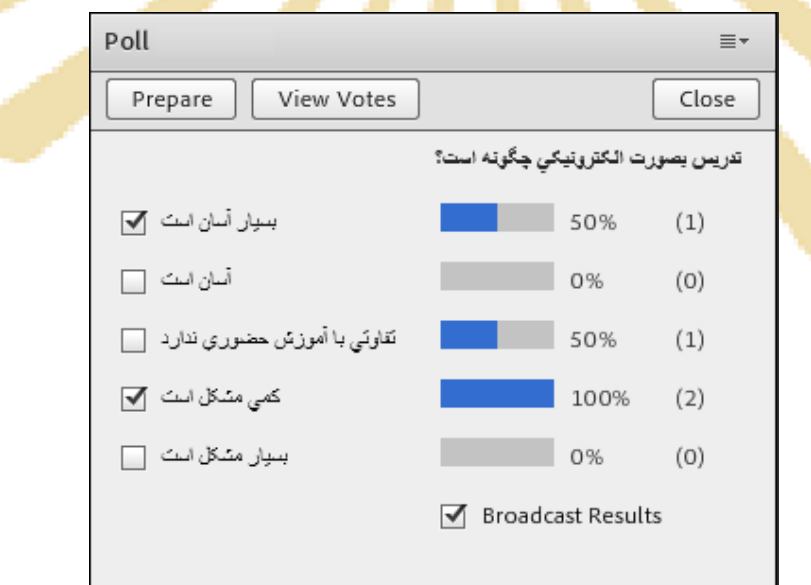

ینجره نمایش نتایج در Pod(Web Links)

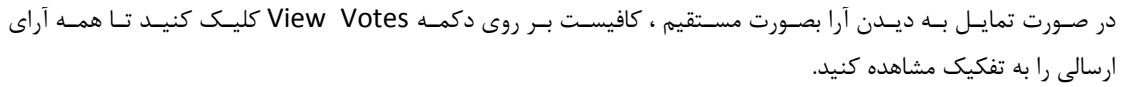

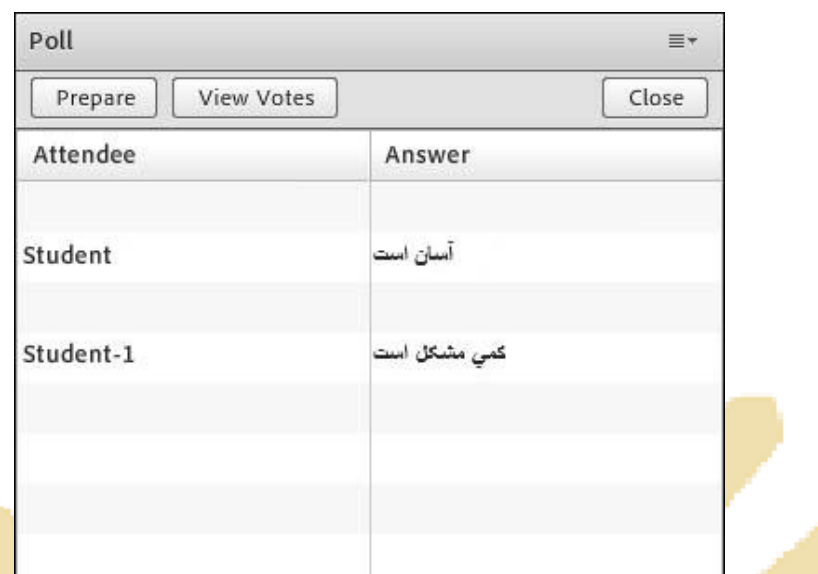

پن<mark>جره</mark> نمای<mark>ش</mark> جرئ<mark>یات</mark> نتایج در <mark>Pod</mark>(Web Links)

**A & A : جهت برگزاری پرسش <mark>و پ</mark>اسخ با حاضرین** د<mark>ر کلاس</mark> و ا<mark>ستاد (اسا</mark>تید) از این Pod استفاده میشود.

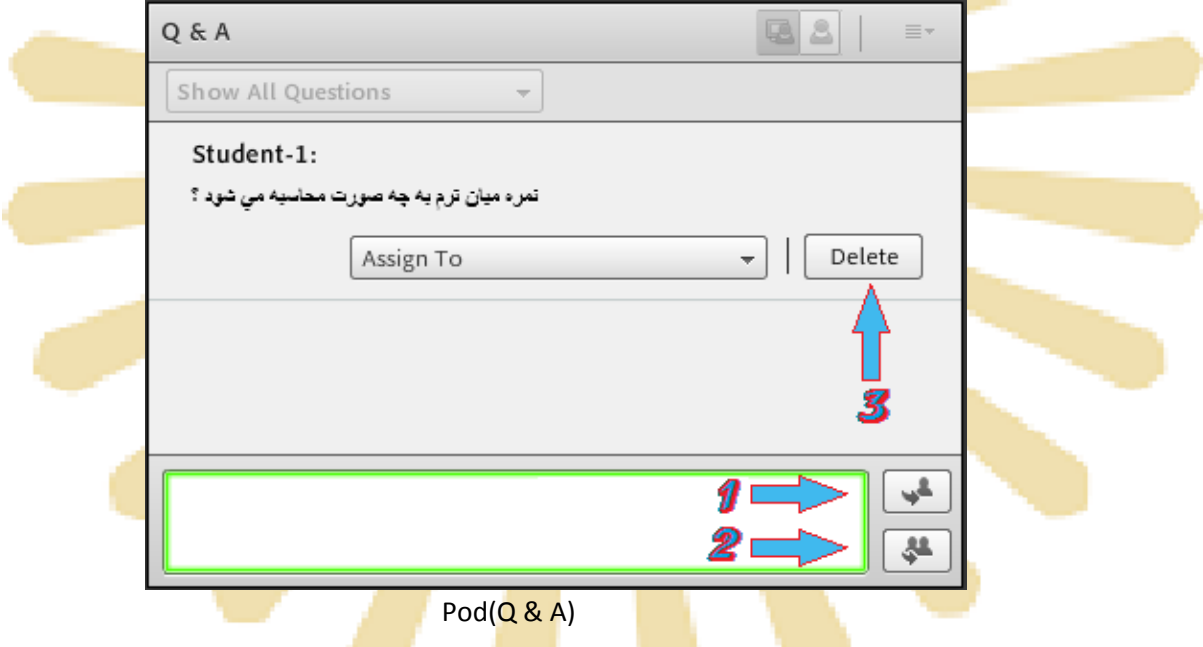

در ایــن Pod ، پــس از انتخــاب پرســش مــور<mark>د نظــر</mark> ، ابتــدا در<mark> كــادر پ</mark>ــايين كليــك نمــوده پاســخ مناســب را تايــپ نمائيــد. تسپس بـا كليــك بـر روي دكمـه Send Privately (شــماره ١ – در تصـوير فـوق) جهـت ارســال پاسـخ بـه فرســتنده پرســش مـورد نظـر یـا دکمـه Send To All (شـماره ٢ – در تصـویر فـوق) جهـت نمـایش هـم پرســش و هـم پاسـخ بـه همـه كـاربران حاضـر در كـلاس ، پاسـخ خـود را ارسـال كنيـد. همچنـين ، شـما مـىتوانيـد بـا كليـك بـر روى دكمـه Delete یک پرسش را حذف نمائید.

\*\* منوی كشـویی (Combo Box) ، Assign To جهـت تخصـیص یـك پرسـش بـه یـك اسـتاد خـاص (در صـورت چند استادي بودن كلاس مجازي) ميباشد كه بدليل كاربرد اندک آن ، از توضيح اين قسمت صرف نظر ميكنيم. **Move And Resize pods** : ایـن گزینـه تعیـین مـی *کنـد کـه* Podهـا امکـان جابجـایی داشـته باشـند یـا خیـر. در صورت فعال بودن تيـك كنـار ايـن گزينــه ، شــما مـي توانيــد بـا قـرار دادن نشــانگر مــأوس روى لبــه هـاى Podهـا انــدازه آنها را تغيير دهيد يا اينكه بوسيله گرفتن و رها نمودن (Drag And Drop) آنها را جابجا نمائيد.

### **مىًی** Audio **:**

ایـن منـو تنهـا دارای دو امکـان سـاده بـه شـرح زیـر مـی باشـد کـه جهـت اداره آسـانتر کـلاس الکترونیکـی از لحـاظ امکانـات صـوتی مورد استفاده قرار می گیرند.

**: Microphone Rights For Participants**

درصورت كليك بر روى اين گزي<mark>نه، امكا</mark>ن استفاد<mark>ه از م</mark>يكروفن، <mark>براى ه</mark>مه دانش<mark>جويان ب</mark>صورت يك<mark>جا فع</mark>ال مىشود.

**: Enable Single Speaker Mode** 

درص<mark>ورت كلي</mark>ك بر روى <mark>اين گزين</mark>ه، امكا<mark>ن اس</mark>تفاده ا<mark>ز ميك</mark>روفن<mark>، در</mark> آن وا<mark>حد، ت</mark>نها برا<mark>ي يک ن</mark>فر فعال خواهد بود.

## **بخص سًم :راَىمای وصب ورم افسار فارسي ساز صفحٍ کليذ کالس مجازی**

برای نصب کیبورد فارسی و استفاده از فونت فارسی در Adobe Connect مراحل زیر را انجام دهید.

<mark>ابتدا جدیدترین فایل مربوط به نصب کیبورد فارسی را دریافت نمایید.</mark>

فایل را از حالت زيپ خارج كرده و بر روی فایل setup دوبار كليك نماييد و عمليات نصب را انجام دهيد.

برای تنظيم کيبورد فارس<u>ی بر روی و</u>يندوز ۷ مراحل زير را <mark>ا</mark>نجام <mark>دهيد:</mark>

<mark>-1از منوی Start به Co</mark>ntrol Panel و سپس به Region and Language بروید.

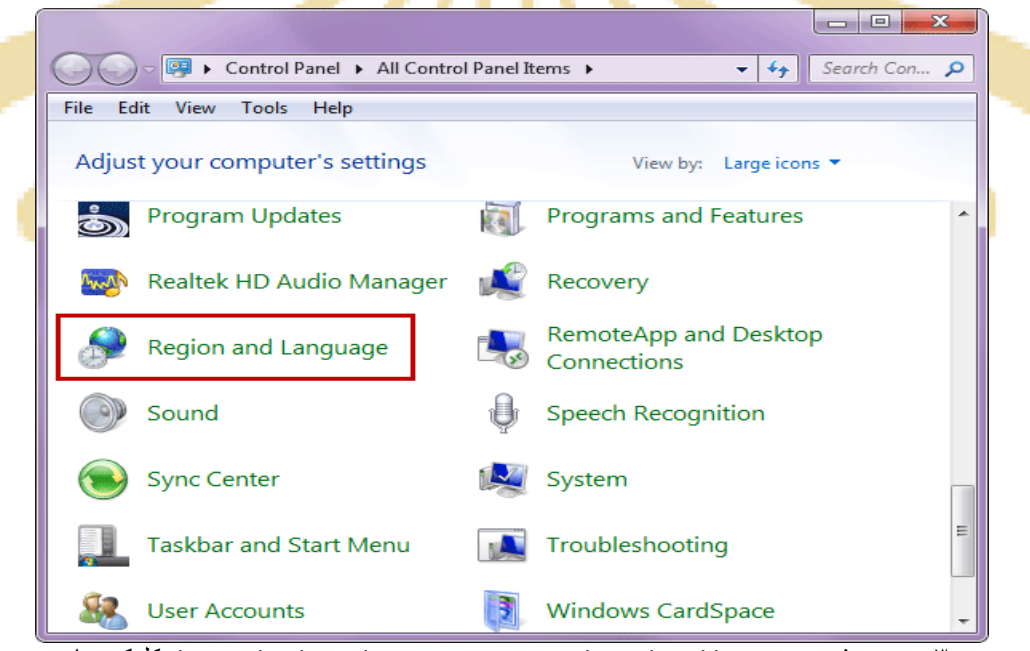

-3 به بخش language and Keyboard بروید و برروی keyboards Changeکلیک نمایید.

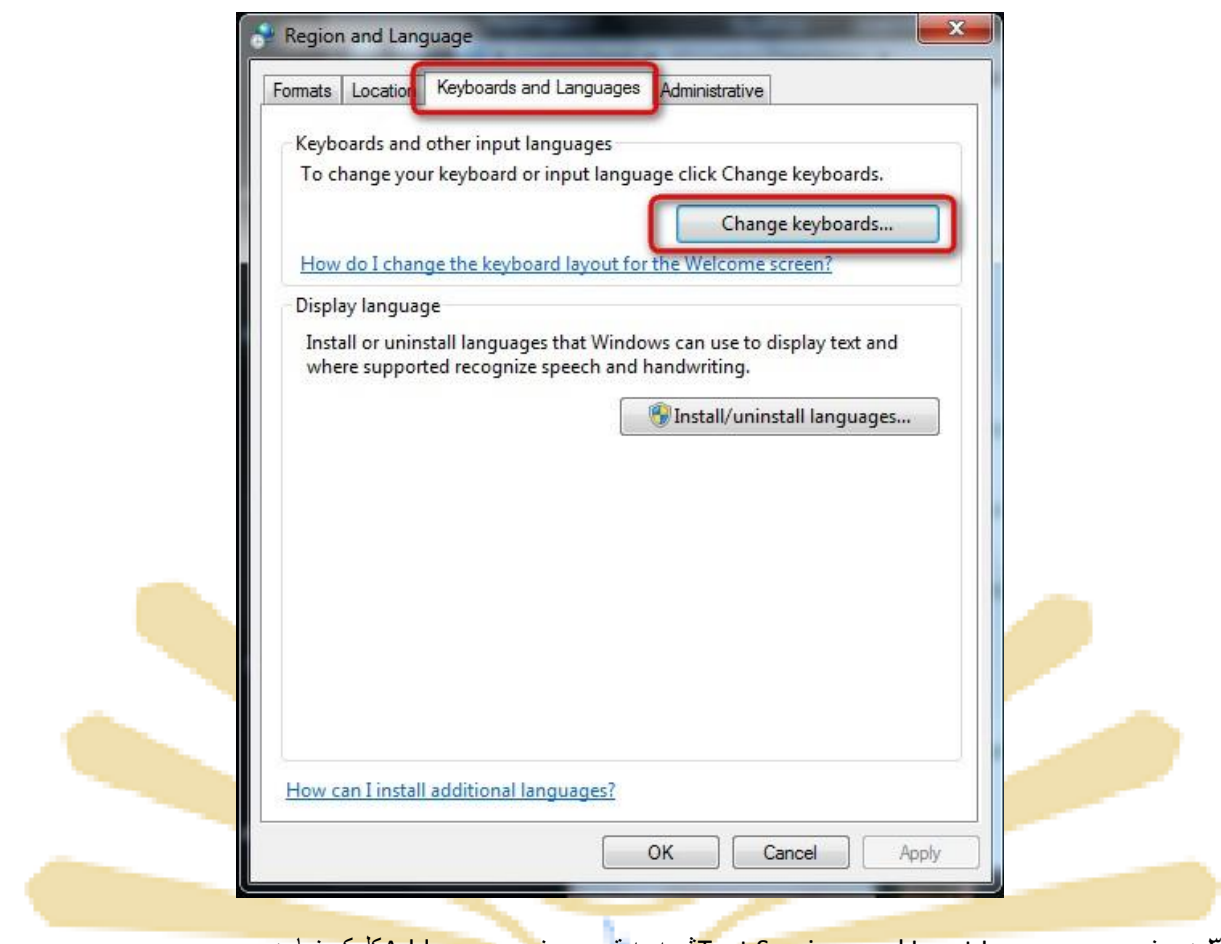

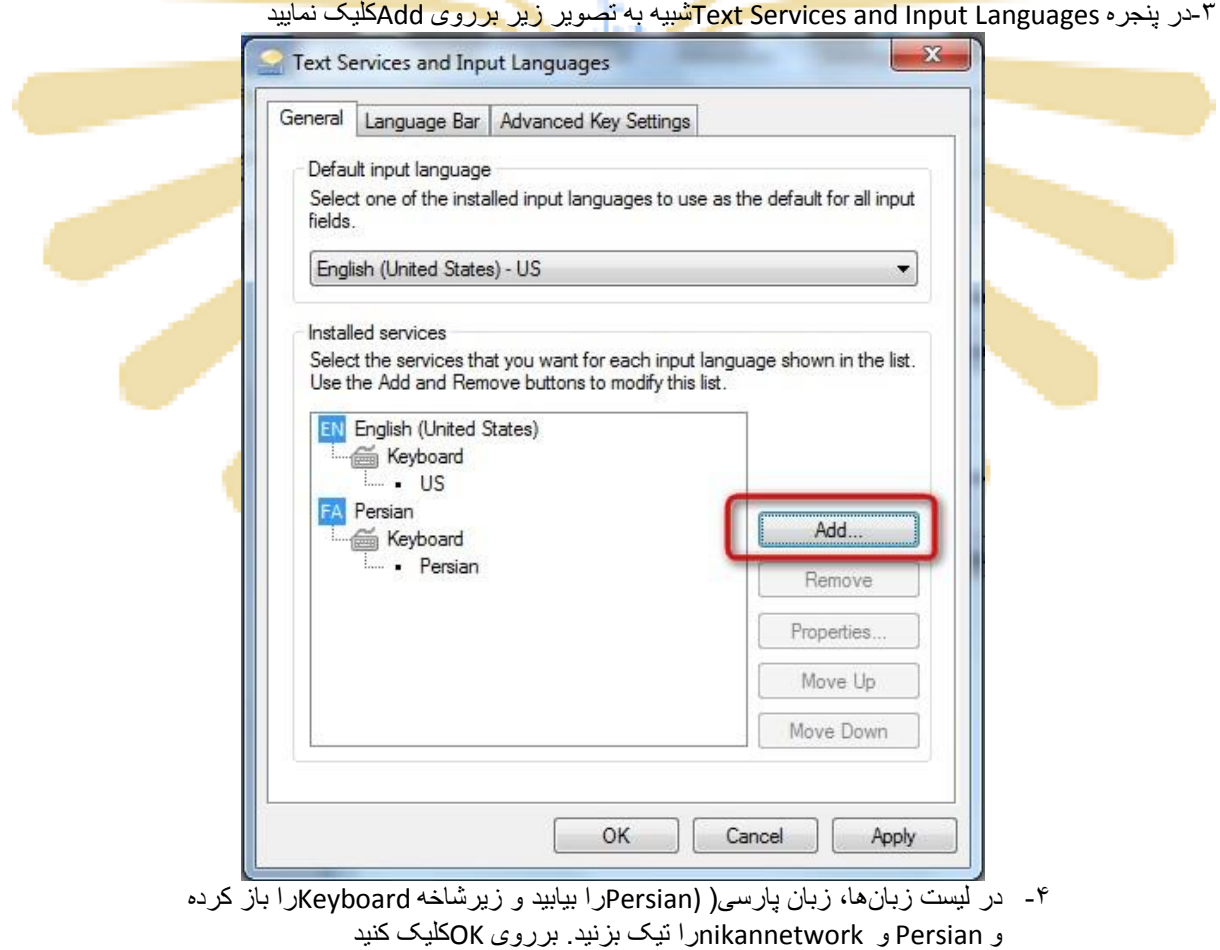

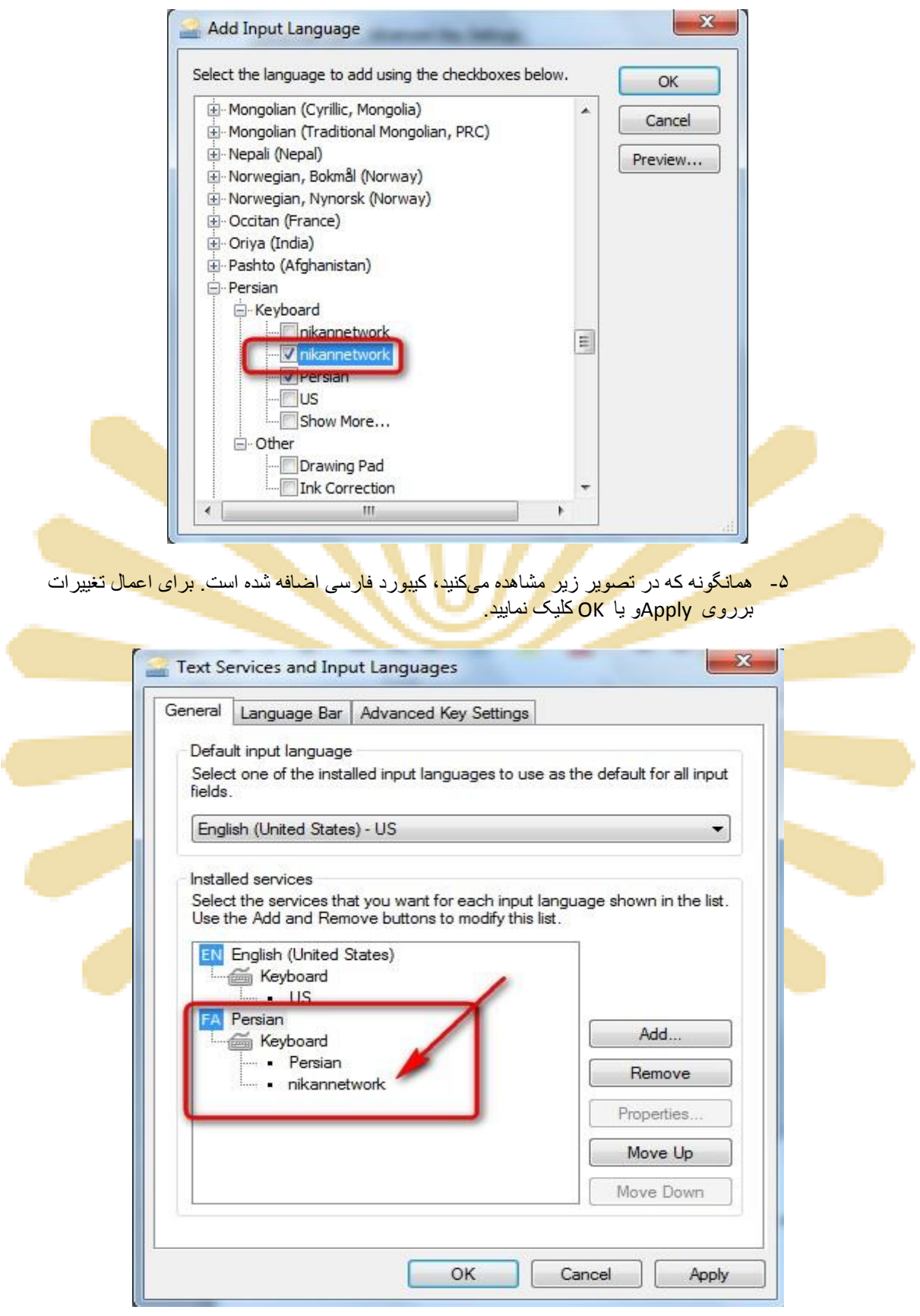

● بالفاصله پس از کلیک برروی OKدر مرحله قبل، نوار زبان) (Bar Languageدر نوار وظیفه) (Taskbarویندوز فعال میشود

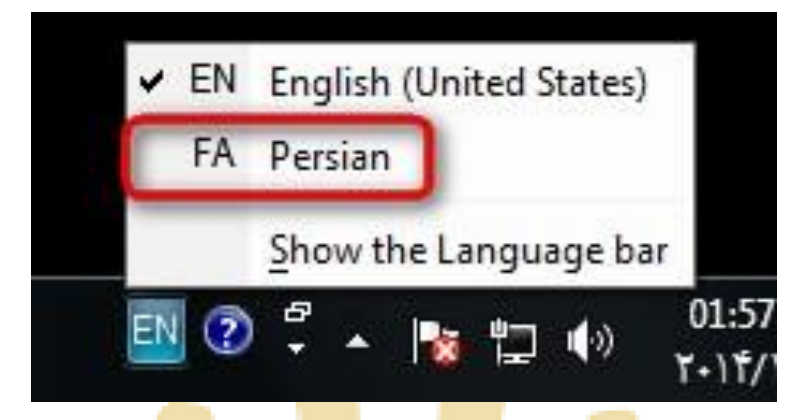

بعد از انتخاب بر روی علامت کیبورد <mark>کنار زب</mark>ان فارس<mark>ی کلی</mark>ک نمایید <mark>و Nika</mark>nnetw<mark>orkر</mark>ا انتخاب کنید

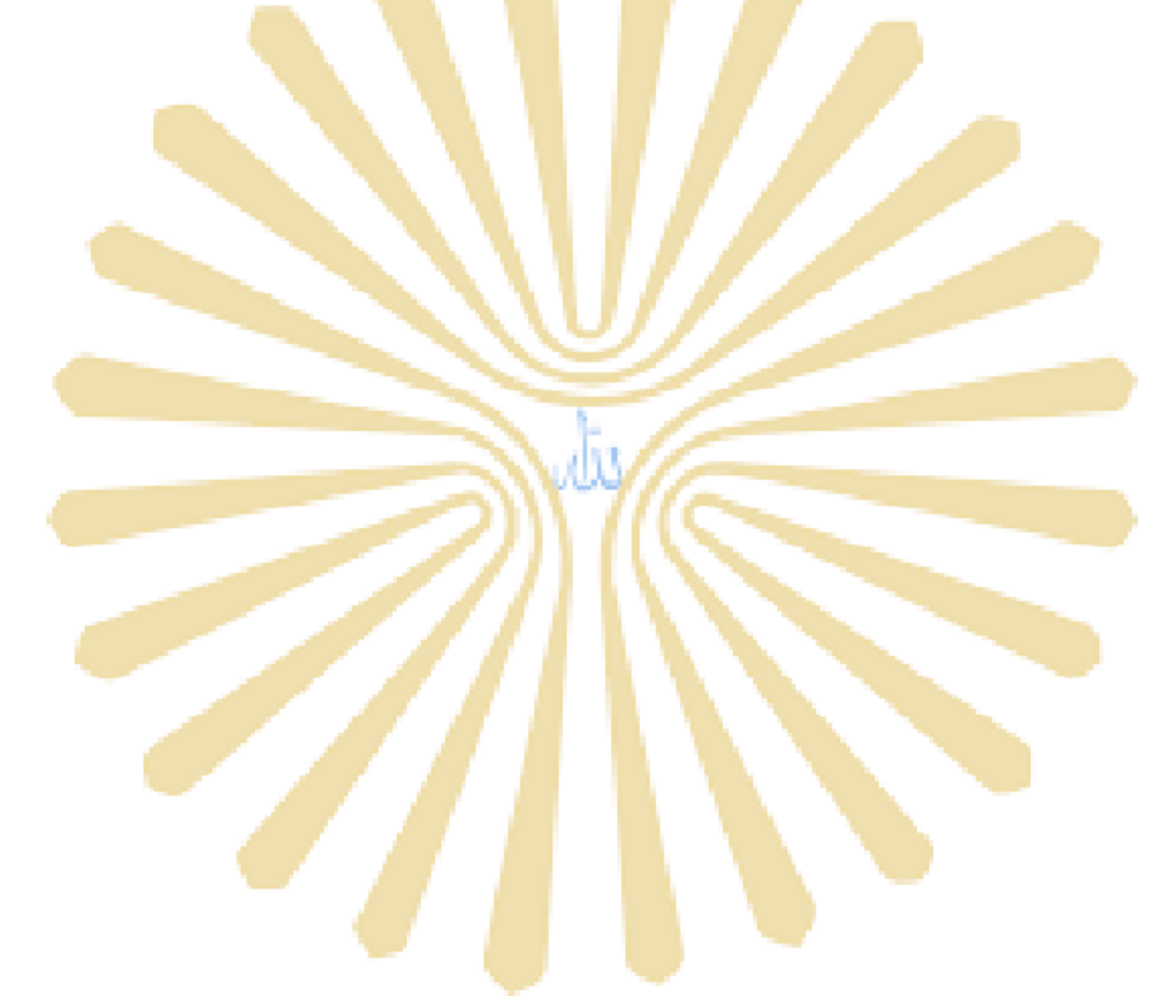